VistA®

# **MOBILE ELECTRONIC DOCUMENTATION (MED)**

# **TECHNICAL MANUAL**

# **Documentation Patch: TIU\*1.0\*311 Server Patch: TIU\*1.0\*257 Client Software: Version 2.3.311.6**

# **June 2017**

Department of Veterans Affairs (VA) Office of Information & Technology (OIT) Product Development (PD)

This page intentionally left blank for double-sided printing.

# <span id="page-2-0"></span>Revision History

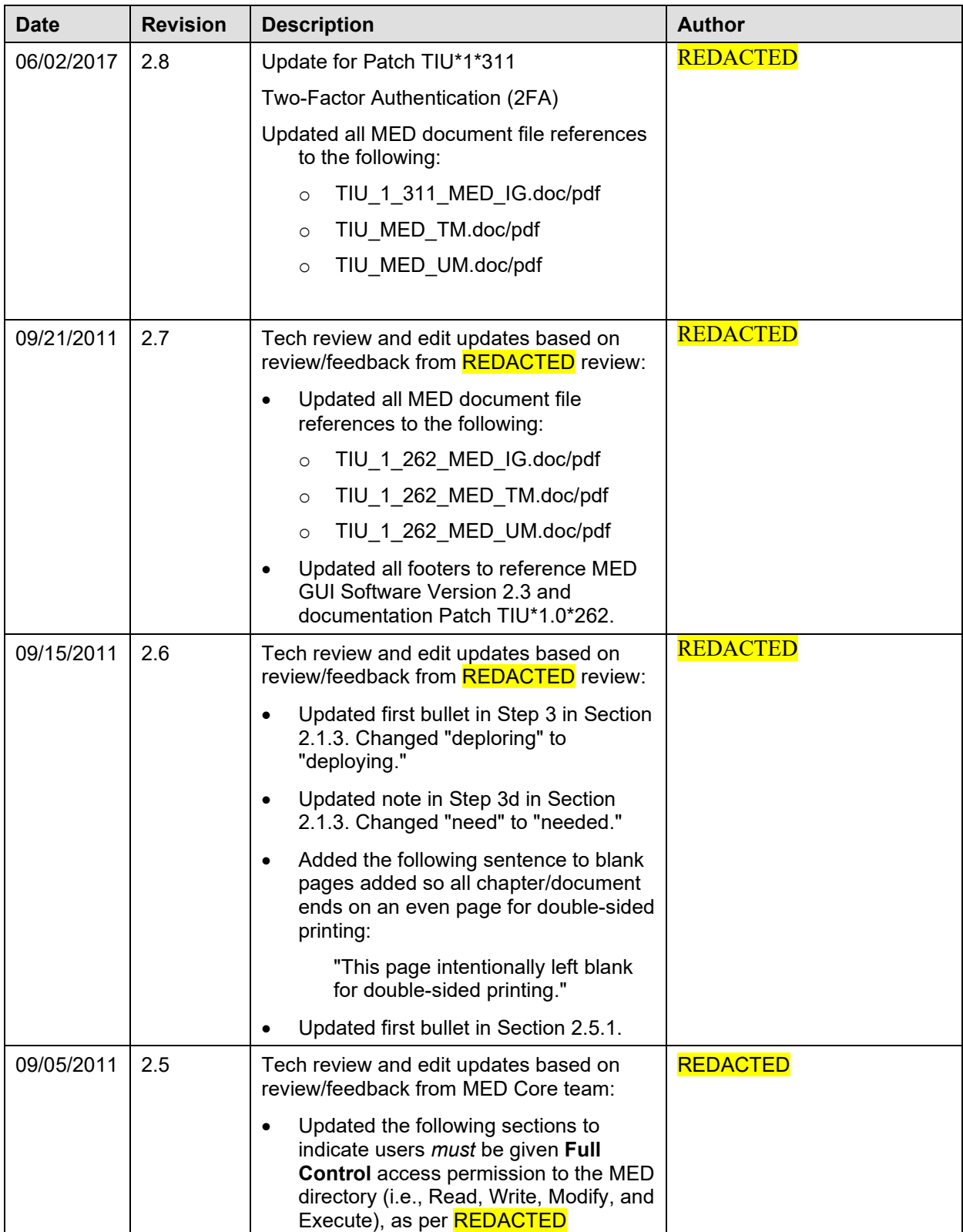

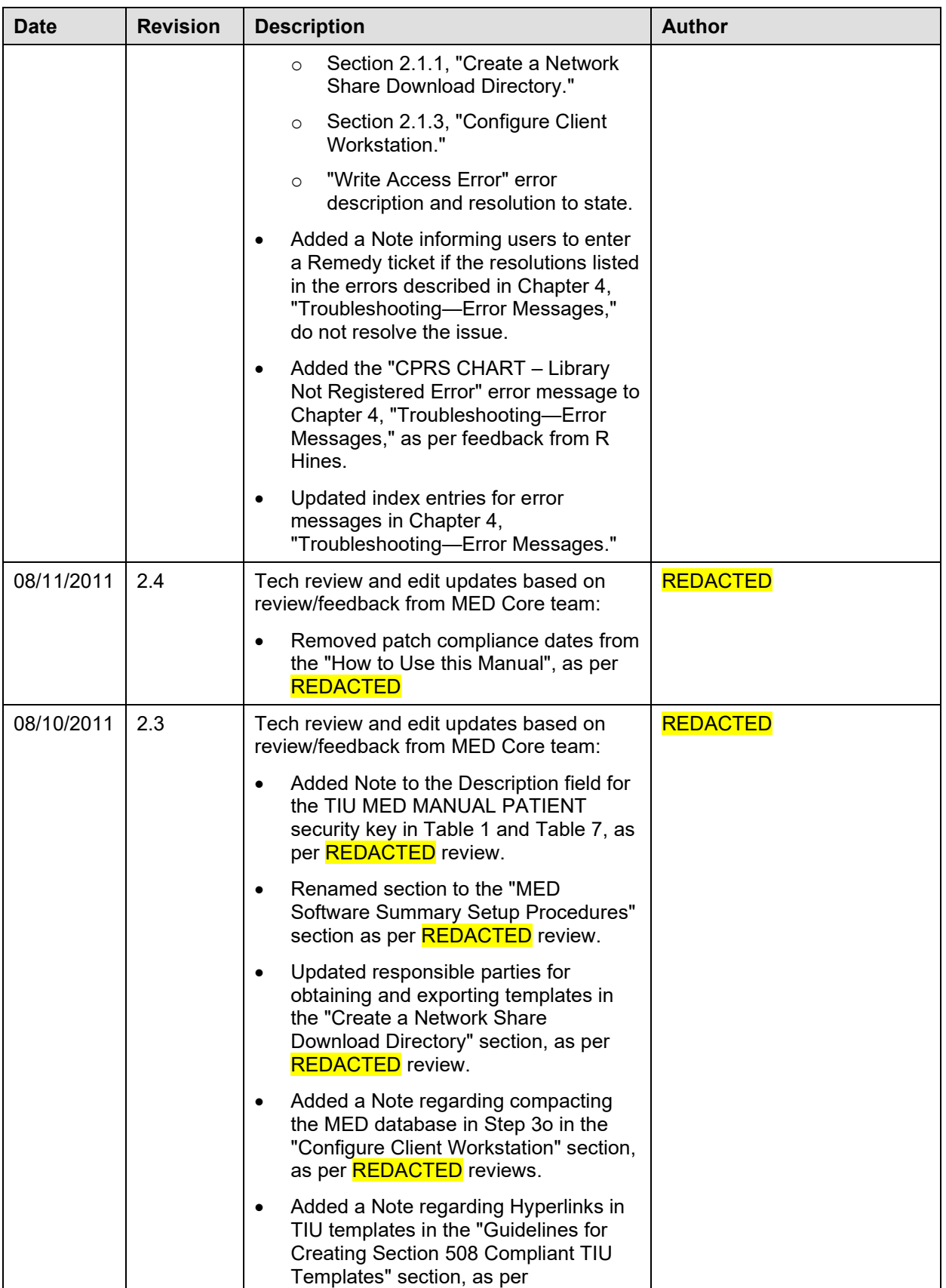

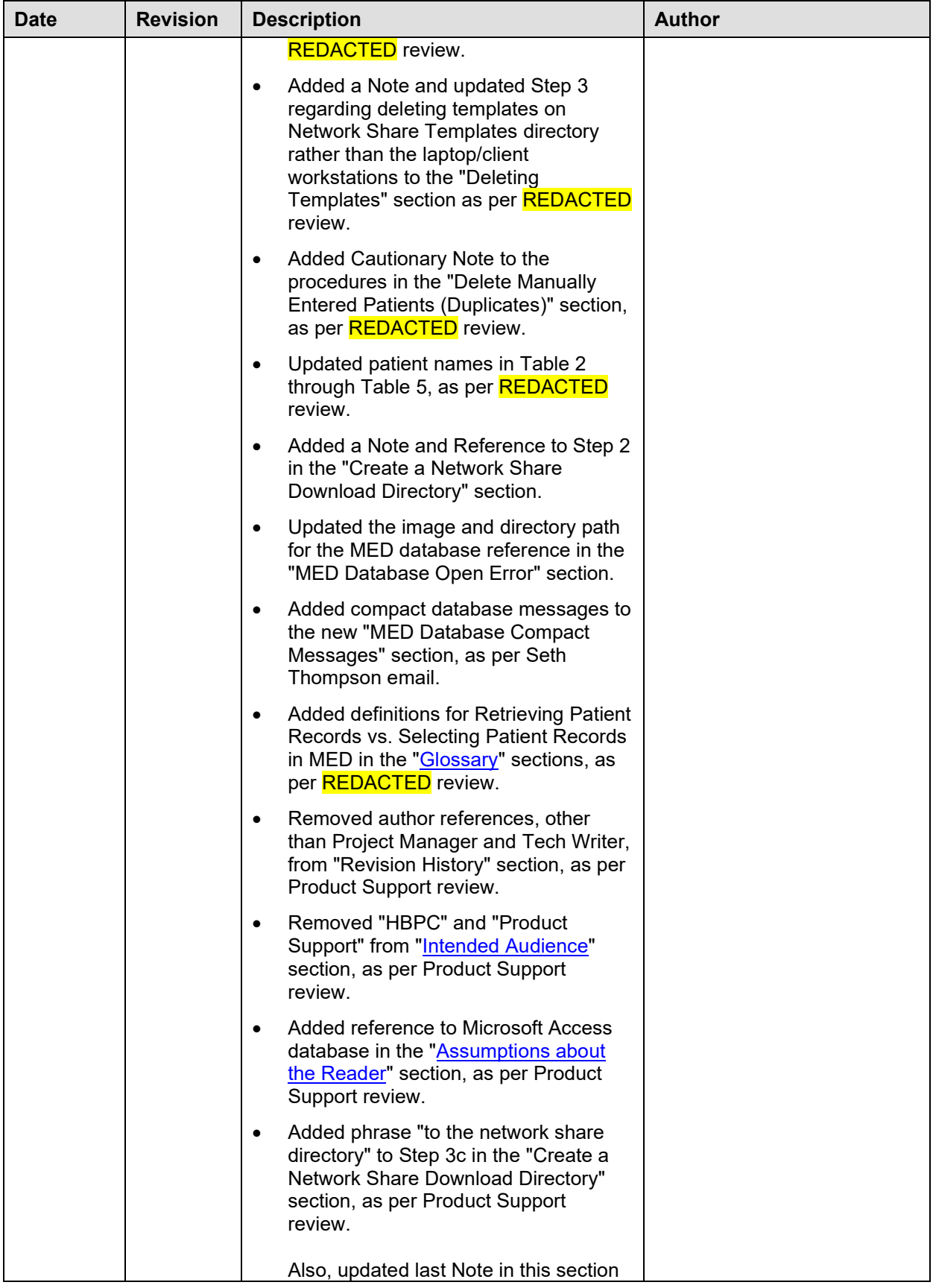

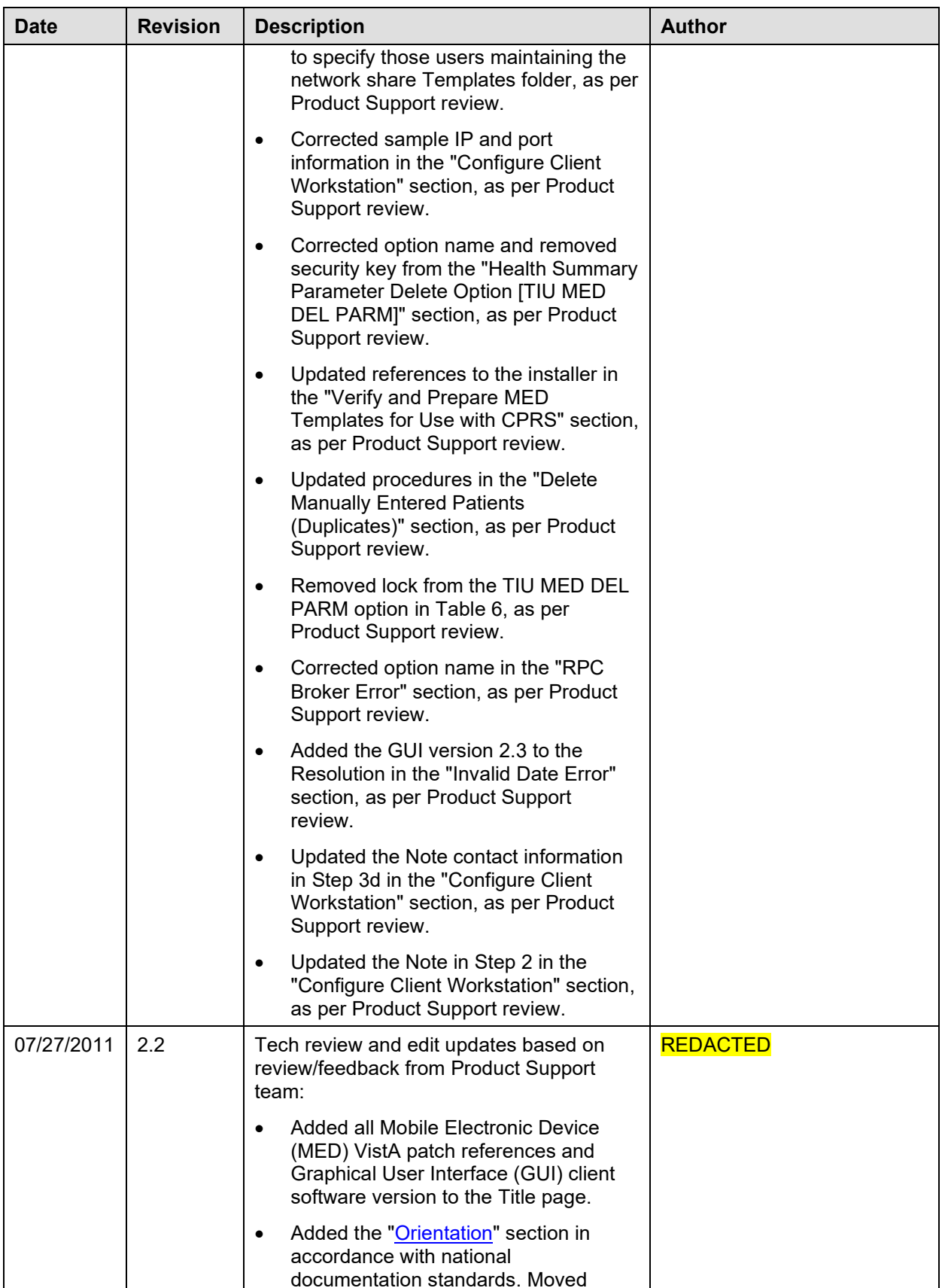

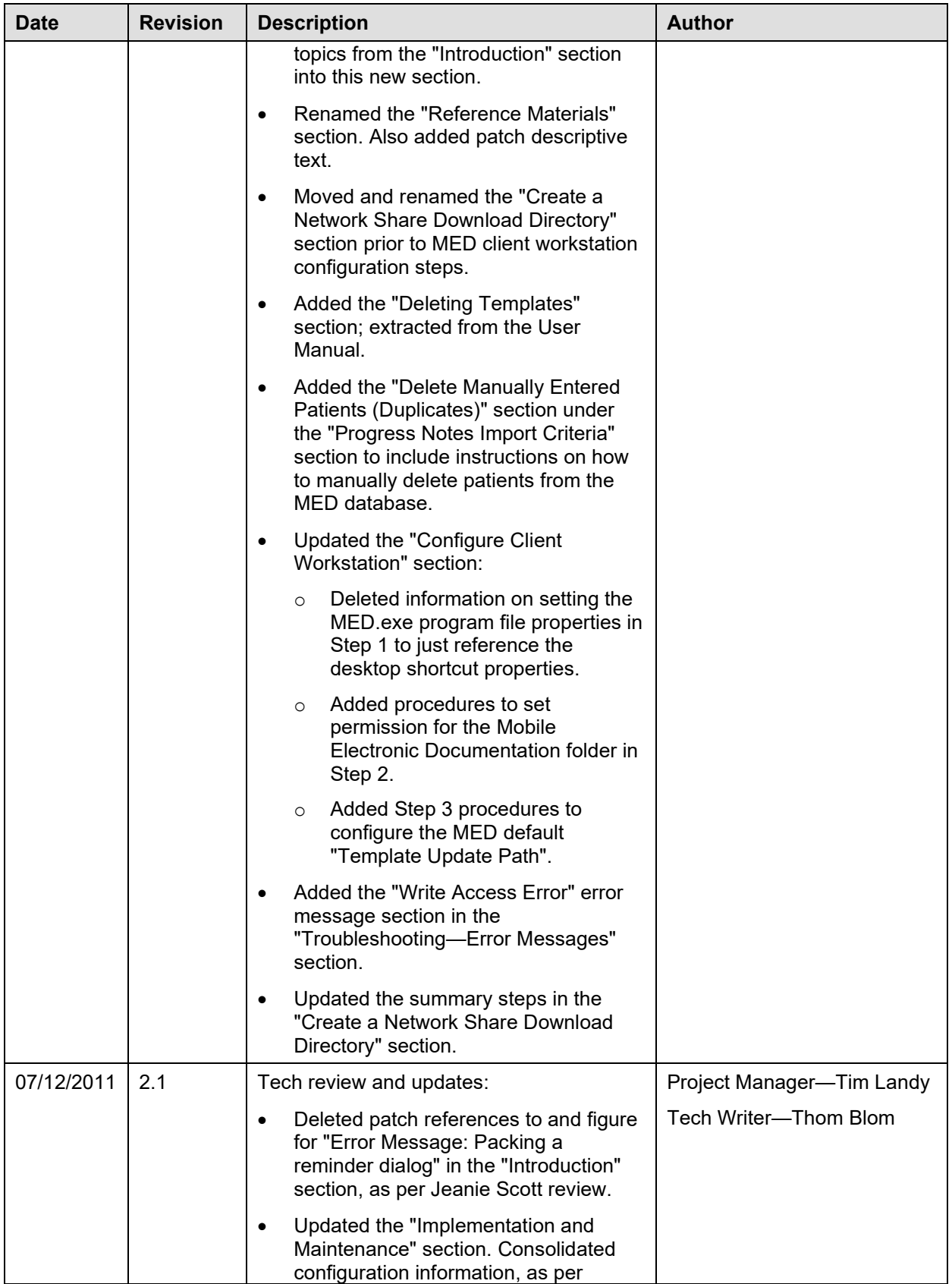

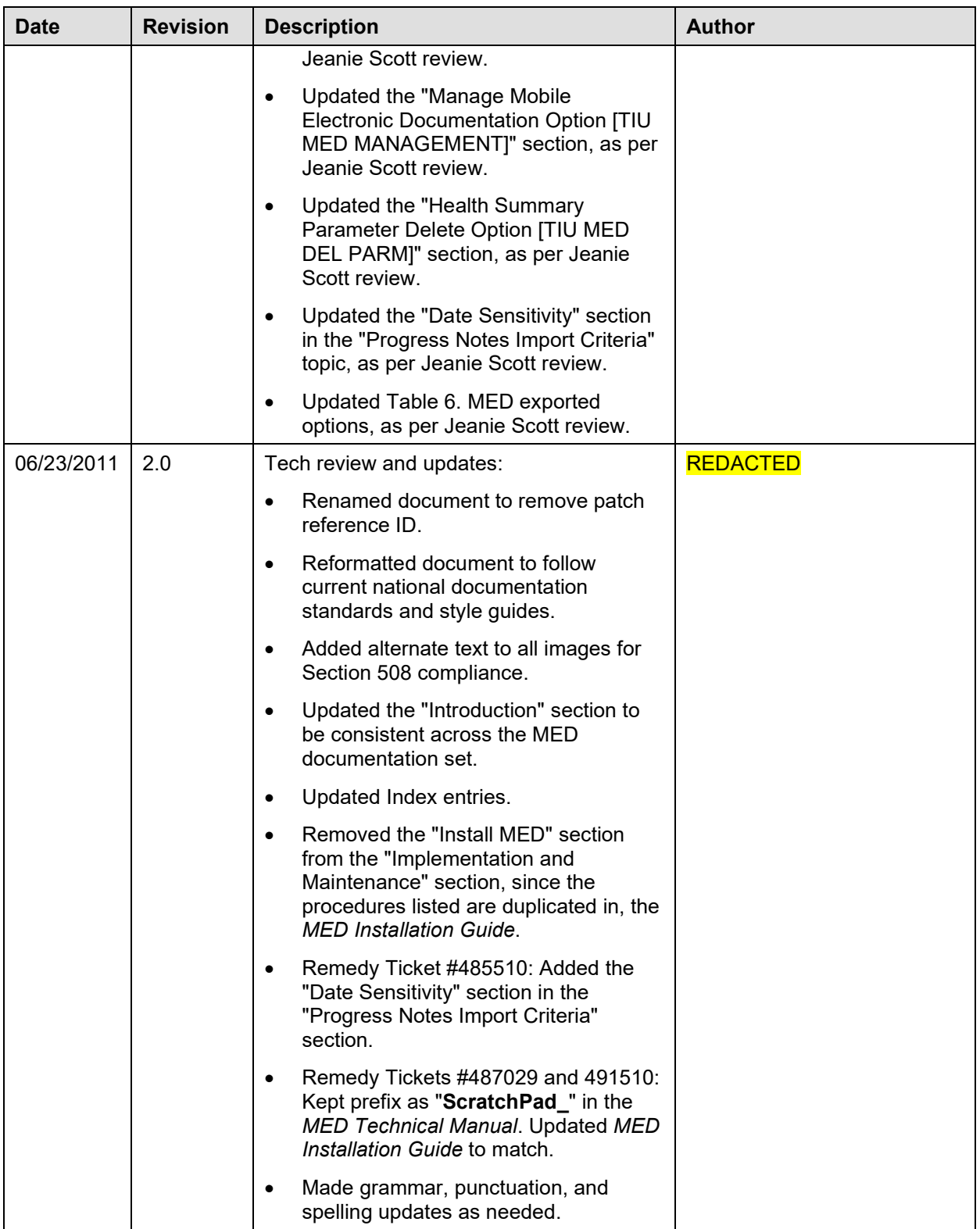

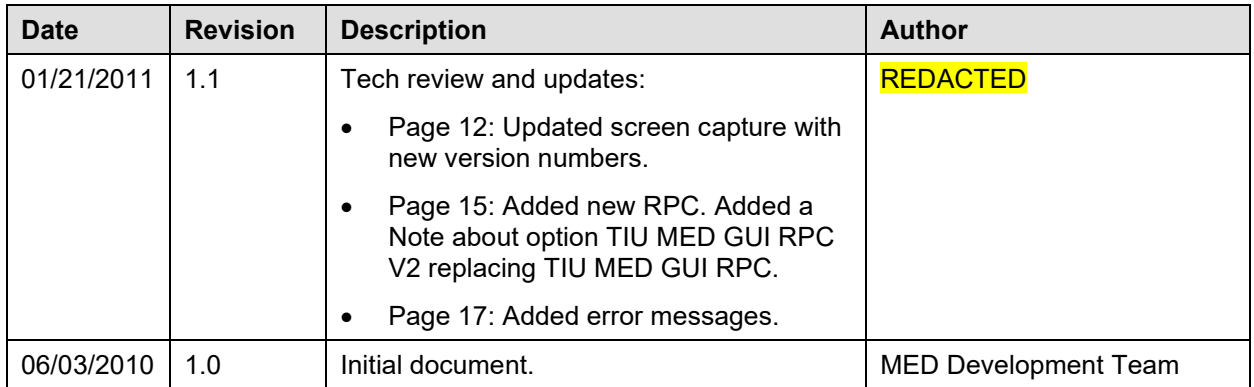

# Contents

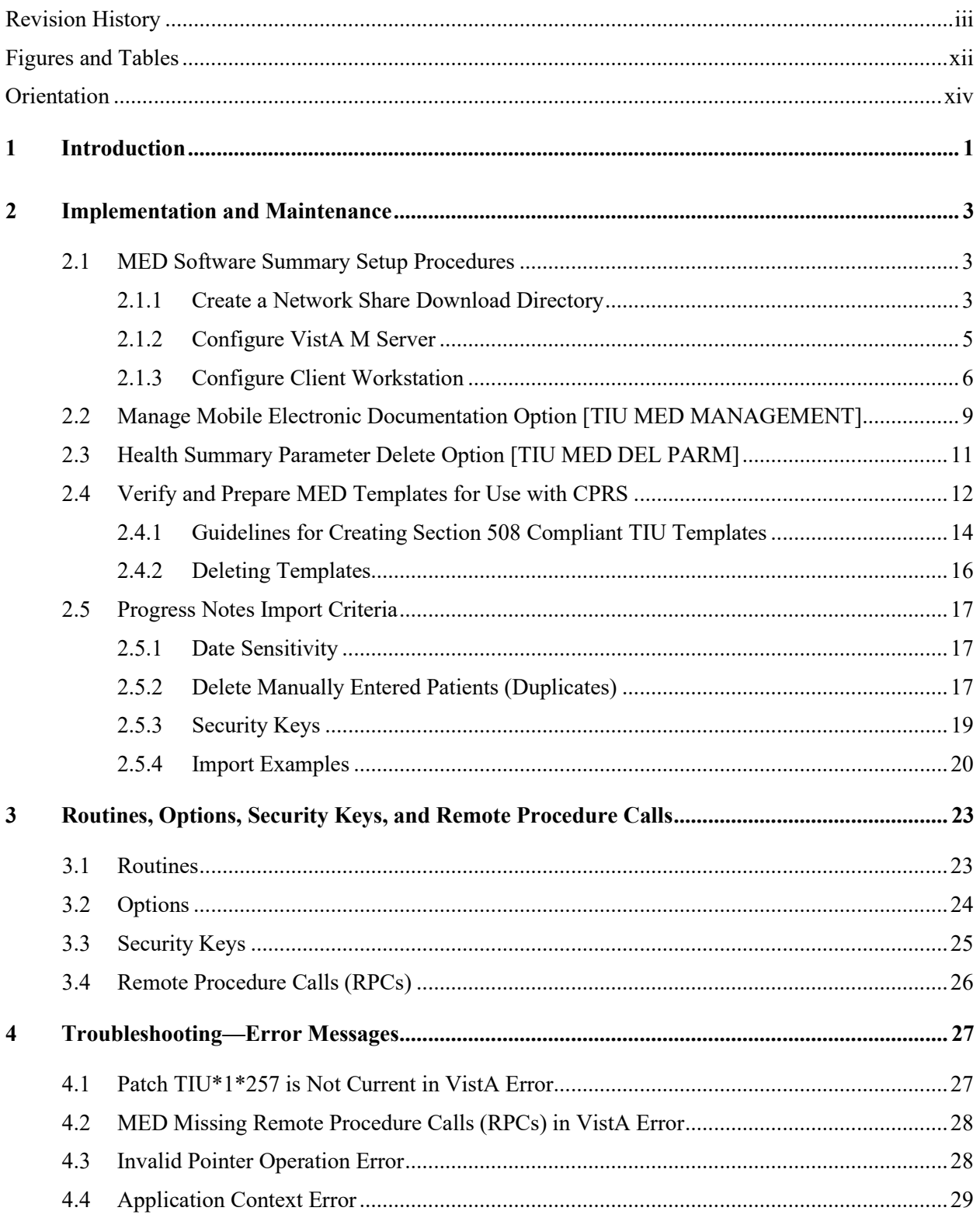

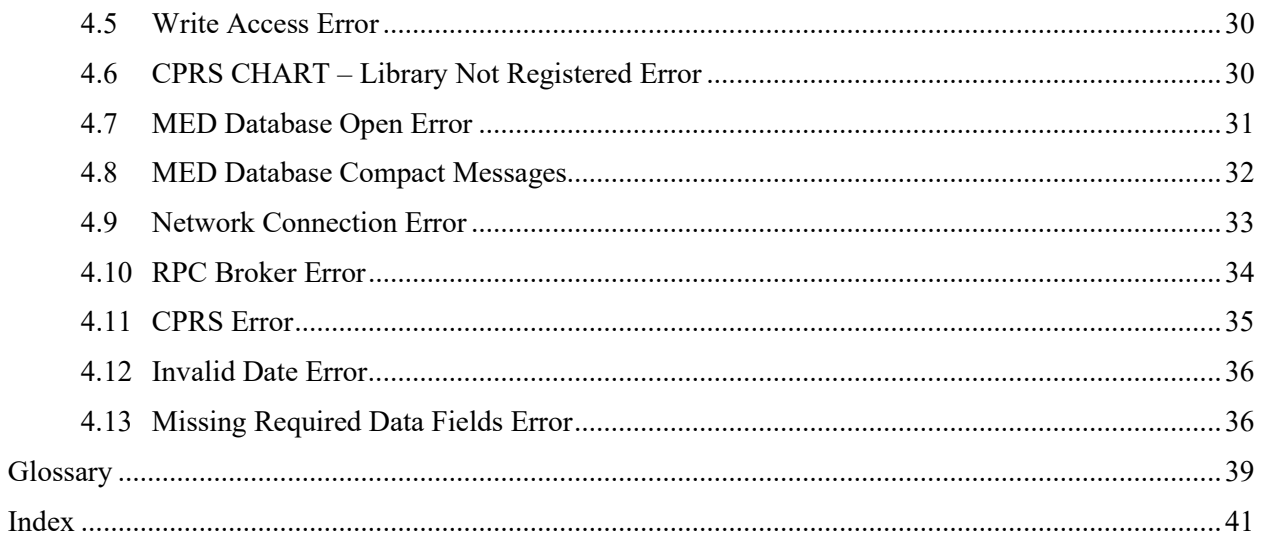

# <span id="page-11-0"></span>Figures and Tables

# **Figures**

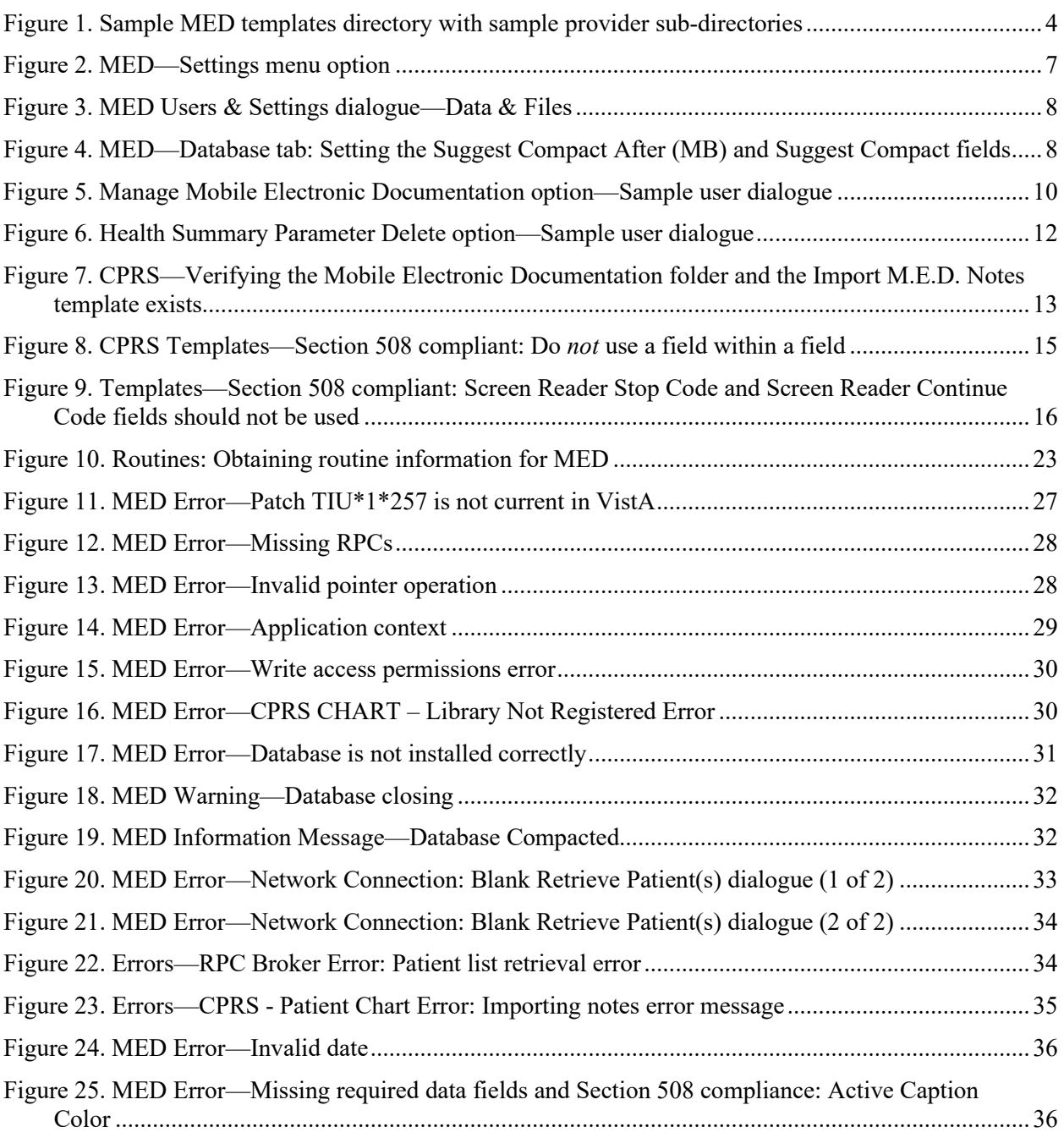

## **Tables**

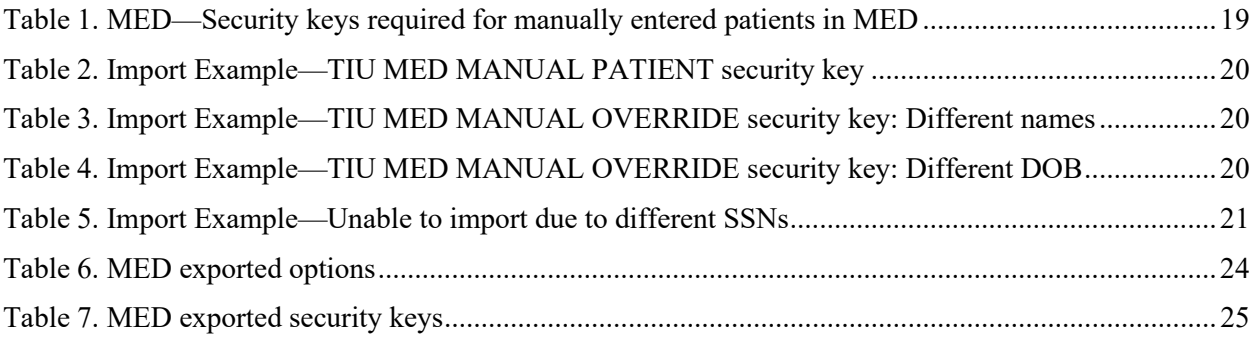

# <span id="page-13-2"></span>**Orientation**

### <span id="page-13-0"></span>**How to Use this Manual**

The Mobile Electronic Documentation (MED) application consists of both a Veterans Health Information Systems and Technology Architecture (VistA) M Server component and a Microsoft® Windows laptop/client workstation Graphical User Interface (GUI) component:

- Original VistA M Server Patch: TIU\*1.0\*244 (released date: 06/03/2010).
- Updated VistA M Server Patch: TIU\*1.0\*257 (released date: 01/21/2011).
- Documentation-only VistA M Server Patch TIU\*1.0\*311.
- Current Laptop/Client Workstation software: MED.exe Version 2.3.311.6.

This manual provides technical information regarding the implementation and maintenance of the MED VistA M Server and Microsoft® Windows laptop/client workstation components.

MED works in tandem with CPRS; however, this manual does *not* attempt to fully document how to create templates or describe other functions of CPRS.

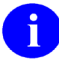

**REF:** For installation instructions; lists of routines, files, and options; additional technical information; and user information on CPRS, see the CPRS documentation on the VA Document Library (VDL) at the following link:

<http://www.va.gov/vdl/application.asp?appid=61>

### <span id="page-13-1"></span>**Intended Audience**

The intended audience of this manual is all key stakeholders. The stakeholders include the following:

- Information Resource Management (IRM)
- Clinical Application Coordinators (CAC)

### **Legal Requirements**

There are no special legal requirements involved in the use of MED software.

### **Disclaimers**

This manual provides an overall explanation of how to configure the MED software; however, no attempt is made to explain how the overall VistA programming system is integrated and maintained. Such methods and procedures are documented elsewhere. We suggest you look at the various VA Web sites on the Internet and VA Intranet for a general orientation to VistA. For example, visit the Office of Information & Technology (OIT) VistA Development VA Intranet Website: **REDACTED** 

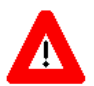

**DISCLAIMER: The appearance of any external hyperlink references in this manual does not constitute endorsement by the Department of Veterans Affairs (VA) of this Website or the information, products, or services contained therein. The VA does not exercise any editorial control over the information you may find at these locations. Such links are provided and are consistent with the stated purpose of this VA Intranet Service.**

### **Documentation Conventions**

This manual uses several methods to highlight different aspects of the material:

• Various symbols are used throughout the documentation to alert the reader to special information. The following table gives a description of each of these symbols:

| Symbol       | <b>Description</b>                                                                                                    |
|--------------|----------------------------------------------------------------------------------------------------|
| H            | <b>NOTE/REF:</b> Used to inform the reader of general information including<br>references to additional reading material. |
| $\bf\Lambda$ | <b>CAUTION or DISCLAIMER:</b> Used to caution the reader to take special notice of<br>critical information.               |

**Table ii. Documentation symbol/term descriptions**

- Descriptive text is presented in a proportional font (as represented by this font).
- Conventions for displaying TEST data in this document are as follows:
	- o The first three digits (prefix) of any Social Security Numbers (SSN) will begin with either "000" or "666".
	- o Patient and user names will be formatted as follows: [Application Name]PATIENT,[N] and [Application Name]USER,[N] respectively, where "Application Name" is defined in the Approved Application Abbreviations document and "N" represents the first name as a number spelled out and incremented with each new entry. For example, an MED test patient and user names would be documented as follows: MEDPATIENT,ONE; MEDPATIENT,TWO; MEDPATIENT,THREE; MEDUSER,ONE, MEDUSER,TWO, MEDUSER,THREE, etc.
- Sample HL7 messages, "snapshots" of computer online displays (i.e., character-based screen captures/dialogues) and computer source code are shown in a *non*-proportional font and enclosed within a box. Also included are Graphical User Interface (GUI) Microsoft® Windows images (i.e., dialogues or forms).
	- o User's responses to online prompts will be boldface.
	- o The "**<Enter>**" found within these snapshots indicate that the user should press the **Enter** key on their keyboard. Other special keys are represented within angle brackets (**< >**). For example, pressing the **PF1** key can be represented as pressing **<PF1>**.
	- o Author's comments, if any, are displayed in italics or as "callout" boxes.

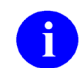

**NOTE:** Callout boxes refer to labels or descriptions usually enclosed within a box, which point to specific areas of a displayed image.

• All uppercase is reserved for the representation of M code, variable names, or the formal name of options, field and file names, and security keys (e.g., the TIU MED MGT key).

### **Documentation Navigation**

This document uses Microsoft® Word's built-in navigation for internal hyperlinks. To add **Back** and **Forward** navigation buttons to your toolbar, do the following:

- 1. Right-click anywhere on the customizable Toolbar in Word 2007 (not the Ribbon section).
- 2. Select **Customize Quick Access Toolbar** from the secondary menu.
- 3. Press the dropdown arrow in the "Choose commands from:" box.
- 4. Select **All Commands** from the displayed list.
- 5. Scroll through the command list in the left column until you see the **Back** command (green circle with arrow pointing left).
- 6. Click/Highlight the **Back** command and press the **Add** button to add it to your customized toolbar.
- 7. Scroll through the command list in the left column until you see the Forward command (green circle with arrow pointing right).
- 8. Click/Highlight the Forward command and press the **Add** button to add it to your customized toolbar.
- 9. Press **OK**.

You can now use these **Back** and **Forward** command buttons in your Toolbar to navigate back and forth in your Word document when clicking on hyperlinks within the document.

### **How to Obtain Technical Information Online**

Exported file, routine, and global documentation can be generated through the use of Kernel, MailMan, and VA FileMan utilities.

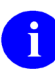

**NOTE:** Methods of obtaining specific technical information online will be indicated where applicable under the appropriate topic.

**REF:** See the *Mobile Electronic Documentation (MED) Technical Manual* for further information.

### **Online Help**

VistA M-based software provides online help and commonly used system default prompts. Users are encouraged to enter question marks at any response prompt. At the end of the help display, you are immediately returned to the point from which you started. This is an easy way to learn about any aspect of VistA M-based software.

The MED laptop/client workstation software includes an MED GUI online help file (i.e., MED.chm). Instructions, procedures, and other information are available from the. To access the online help do either of the following:

- Inside MED, click on the **Help | Contents** menu options from the MED GUI toolbar or press the **F1** key while you have any MED dialogue screen open.
- Outside MED, double-click on the **MED.chm** file.

### **Obtaining Data Dictionary Listings**

Technical information about VistA M-based files and the fields in files is stored in data dictionaries (DD). You can use the List File Attributes option on the Data Dictionary Utilities submenu in VA FileMan to print formatted data dictionaries.

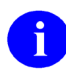

**REF:** For details about obtaining data dictionaries and about the formats available, see the "List File Attributes" chapter in the "File Management" section of the *VA FileMan Advanced User Manual*.

### <span id="page-16-0"></span>**Assumptions about the Reader**

This manual is written with the assumption that the reader is familiar with the following:

- VistA computing environment
- Microsoft® Windows, including Microsoft Access database.
- M programming language

### <span id="page-17-0"></span>**Reference Materials**

Readers who wish to learn more about MED should consult the following:

- *Mobile Electronic Documentation (MED) Installation Guide (TIU\*1.0\*311)*—Contains instructions for installing, configuring, and deploying MED on the VistA M Server and Laptop/Client Workstation.
- *Mobile Electronic Documentation (MED) User Manual*—Contains instructions on how to use the MED software.
- *FORUM Patches: TIU\*1.0\*244, TIU\*1.0\*257, and TIU\*1.0\*262.*

VistA documentation is made available online in Microsoft® Word format and Adobe® Acrobat Portable Document Format (PDF). The PDF documents *must* be read using the Adobe® Acrobat Reader (i.e., ACROREAD.EXE), which is freely distributed by Adobe® Systems Incorporated at the following Website:

<http://www.adobe.com/>

VistA documentation can be downloaded from the VHA Software Document Library (VDL) Website:

<http://www4.va.gov/vdl/>

VistA documentation and software can also be downloaded from the Product Support (PS) anonymous directories:

• Preferred Method REDACTED

**NOTE:** This method transmits the files from the first available FTP server.

**REDACTED** 

This page intentionally left blank for double-sided printing.

# <span id="page-20-0"></span>1 Introduction

Mobile Electronic Documentation (MED) 2.3.311.6 is a Veterans Health Information Systems and Technology Architecture (VistA) software application. It enables Department of Veterans Affairs (VA) staff to access a patient's previously downloaded electronic medical record information when not connected to the VA network. MED is designed to work in tandem with the Computerized Patient Record System (CPRS) as temporary storage of patient notes. This includes the ability to enter notes using CPRS exported Templates (**.txml**). MED promotes user satisfaction and efficiency in the login and documentation process by allowing access to CPRS at the point of care (POC) and avoid the duplicate process of charting handwritten notes at the end of the day.

When providing health care services, Home and Community Care staff (e.g., physicians, nurses, dieticians, social workers, and health care providers) must travel to a variety of geographic locations in which Internet access and coverage is often unreliable or sometimes unavailable. MED does the following:

- Allows access to secure patient information without the need for wireless Internet connectivity.
- Promotes the security of patient information by removing the need to print and carry excessive amounts of patient-sensitive data out of the clinical setting and into the community.
- Allows users to view and download to their secured laptops/client workstations Health Summary and MED Created Notes for patients in Home Based Primary Care (HBPC) Clinics.
- Provides the ability to enter and review patient documentation (e.g., Progress Notes) remotely at the point of care (POC), such as patient's home, when they are not connected to the VA network.
- Enables the transfer of patient data documented in MED during a home visit to be imported into CPRS as a patient note, which becomes part of the patient record.
- Minimizes errors from home visits by removing the need for paper records or the need to manually transfer (e.g., copy and paste) patient data from a mobile device.

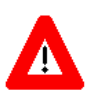

**CAUTION: This version of MED does** *not* **encrypt data. All laptops/client workstations (PC) are required to have full disk encryption and VA security policies. PCs should have normal health checks including security updates and antivirus.**

**Please be aware that if a PC is assigned to multiple users, MED notes and health summaries include patient information that is viewable to all users of the PC. Therefore, all users of the PC** *must* **have the same level of security access to view this information.**

This page intentionally left blank for double-sided printing.

# <span id="page-22-2"></span>2 Implementation and Maintenance

### <span id="page-22-1"></span>**2.1 MED Software Summary Setup Procedures**

#### <span id="page-22-0"></span>**2.1.1 Create a Network Share Download Directory**

To create a network share directory to store distribution files and include templates with MED, perform the following procedures:

- 1. The Information Resource Management (IRM) network staff needs to create a network share download directory (e.g., \\VHA...\TIU MED).
- 2. The IRM network staff downloads and unzips the MED distribution file into network share download directory to obtain the MOBILEELECTRONICDOCUMENTATION\_TIU-1-311.MSI installer.

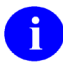

**NOTE:** The MOBILEELECTRONICDOCUMENTATION\_TIU-1-311.MSI installer runs standalone and installs the MED software on a laptop/client workstation.

**REF:** For MED installation instructions on the laptop/client workstation, see the *Mobile Electronic Documentation (MED) Installation Guide (TIU\*1.0\*311)*.

- 3. The Clinical Applications Coordinator (CAC) obtains the TIU templates (**.txml** files) that will be used in MED from the POC for MED. The CAC includes those TIU templates that are found on the Computerized Patient Record System (CPRS) Notes Tab to be associated with the MED installation:
	- a. The IRM network staff creates a sub-folder called "**Templates**" under the network share download directory in Step 1:

\\VHA...\TIU MED\**Templates**

- The person setting the template path *must* be assigned the Mobile Electronic Documentation secondary option [TIU MED GUI RPC V2].
- All Clinical Application Coordinators (CAC) need **Full Control** access permission (i.e., Read, Write, Modify, and Execute) to this folder.
- All non-CAC users need Read-only access permission to this folder.

b. (Optional) Create sub-folders for different provider types (e.g., Dietitian, Nurse, and Pharmacist) to store discipline-specific templates. You will need to know the names of individual personnel and their discipline as well as the laptops/client workstations they will be using.

<span id="page-23-0"></span>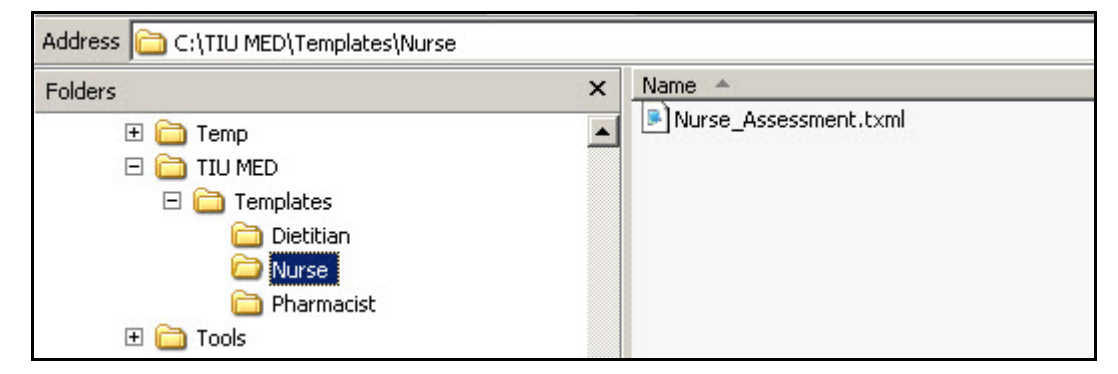

**Figure 1. Sample MED templates directory with sample provider sub-directories**

c. The CAC (with **Full Control** access permission to the network share directory) exports any TIU templates, with the exception of Reminder Dialogs, through the CPRS Template Editor into the **Templates** folder on the network share directory.

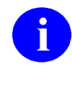

**NOTE:** Reminder Dialogs *cannot* be used within the MED application. In addition, you can use patient data objects in any template, but the data will *not* populate until the template is imported into CPRS.

d. Add a "**ScratchPad\_**" prefix (be sure to include the underscore) to the name of any TIU templates that are to be used as Scratch Pad templates in MED (e.g., ScratchPad\_*NAMEOFTEMPLATE*.txml).

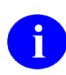

**NOTE:** Users who will import, delete, and maintain templates on the network share server *must* have **Full Control** access permission to the Templates folder.

### <span id="page-24-0"></span>**2.1.2 Configure VistA M Server**

To configure the MED VistA M Server software on the VistA M Server, perform the following procedures:

1. Verify the **Mobile Electronic Documentation** folder and the Import **M.E.D. Notes** template were installed in the TIU TEMPLATE file (#8927) as part of Computerized Patient Record System (CPRS) (see Section [2.4\)](#page-31-0).

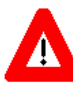

**CAUTION: If the Mobile Electronic Documentation folder and the Import M.E.D. Notes template are** *not* **installed in CPRS, STOP! Have your Clinical Application Coordinator (CAC) enter a National Remedy ticket to Text Integrated Utilities (TIU) for assistance!**

2. Assign the TIU MED MGT security key to IRM/CAC staff, if not already assigned.

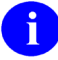

**REF:** For more information on this security key, see [Table 7.](#page-44-0)

- 3. Assign the following secondary options to the IRM/CAC staff so they can set, modify, and delete MED parameters:
	- MANAGE MOBILE ELECTRONIC DOCUMENTATION option [TIU MED MANAGEMENT].
	- HEALTH SUMMARY PARAMETER DELETE option [TIU MED DEL PARM].

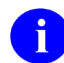

**REF:** For more information on these options, see [Table 6.](#page-43-0)

- 4. Assign the following security keys to those individuals who will be tasked with validating patient identification for manually entered MED patients (e.g., CAC and Home Based Primary Care [HBPC] super users):
	- TIU MED MANUAL PATIENT.
	- TIU MED MANUAL OVERRIDE.

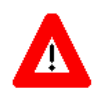

**CAUTION: Only a select few users should be given the TIU MED MANUAL OVERRIDE security key. Most users should** *not* **be given this key.**

**It is suggested that there be a document review and patient review before importing notes into patient records that have typographical or missing data that stops a user from importing the information as outlined with the TIU MED MANUAL PATIENT security key.**

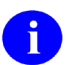

**REF:** For more information on these security key, see [Table 7.](#page-44-0)

5. Assign the Mobile Electronic Documentation secondary option [TIU MED GUI RPC V2] to HBPC users.

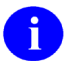

**REF:** For more information on this option, see [Table 6.](#page-43-0)

- 6. Set/Delete the Health Summary Type for MED parameter [TIU MED HSTYPE] to generate Health Summaries in MED
	- Use the MANAGE MOBILE ELECTRONIC DOCUMENTATION option [TIU MED MANAGEMENT] to set the TIU MED HSTYPE parameter (see Section [2.2\)](#page-28-0).
	- Use the HEALTH SUMMARY PARAMETER DELETE option [TIU MED DEL PARM] to delete the TIU MED HSTYPE parameter (see Section [2.3\)](#page-30-0).

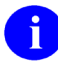

**REF:** For detailed installation instructions, see the *Mobile Electronic Documentation (MED) Installation Guide* (i.e., TIU 1 311 MED IG.pdf).

#### <span id="page-25-0"></span>**2.1.3 Configure Client Workstation**

To configure the MED software on the Microsoft® laptop/client workstation (PC), perform the following procedures:

- 1. Update the "Launch MED" desktop shortcut with your site IP and RPC Broker port as follows:
	- a. Right-click on the MED launch icon on the desktop.
	- b. Select the **Properties** menu.
	- c. Select the **Shortcut** tab.
	- d. In the target field append the IP address or Domain Name Service (DNS) and port information after the MED.exe location. For example:

"C:\Program Files\Mobile Electronic Documentation\MED.exe" REDACTED

Set Permission for the Mobile Electronic Documentation folder.

On the HBPC laptop/client workstation, do the following:

a. Navigate to the following directory:

C:\Program Files\Mobile Electronic Documentation

- b. Right click on the Mobile Electronic Documentation folder.
- c. Select **Properties**.
- d. Select the group or user name in the upper portion of the Properties dialogue.
- e. Check the Write checkbox under the Allow column in the lower portion of the Properties dialogue.
- f. Press **OK**.

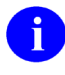

**NOTE:** In order for users to write the appropriate information while using the MED software, they *must* have **Full Control** access permission to this folder; otherwise, they will get access violation errors when launching MED.

- 2. Configure the following MED settings on the client workstation (procedures follow):
	- MED default "Template Update Path"—Indicate here MED should search for updated templates. Before deploying the HBPC laptop/client workstation to the user, the IRM or CAC *must* retrieve and select a patient in MED on each laptop/client workstation and add the network **Templates** path so the templates will be available for use in MED.
	- Health Summaries—Set Health Summaries to automatically download for patients (see also Step 6 in Section [2.1.2\)](#page-24-0).
	- Database Settings—Indicate when MED should suggest compacting its database.
	- a. Launch MED. Select a patient to make the MED menu options visible on the Patient Selection form.
	- b. Click **Retrieve Patient(s)**.
	- c. Click **Select a Patient**.
	- d. Sign onto VistA: Enter your signon credentials.

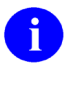

**NOTE:** If you are not prompted for signon credentials, contact IRM to verify that the correct IP address and port number have been assigned to the MED shortcut executable target line. REDACTED.

- e. Select a patient to retrieve form the list.
- f. Click **Retrieve Patient**.
- g. Once the patient is retrieved, click **Close**.
- h. The MED Patient Select window is displayed; select the patient name again and click **OK**.
- <span id="page-26-0"></span>i. Select the **Tools** menu and then select the **Settings** option, as shown below:

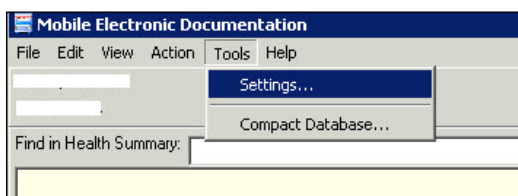

**Figure 2. MED—Settings menu option**

- j. In the Users & Settings dialogue, if not already selected, click on the **Data & Files** tab.
- k. Enter the following directory path (created in Step 3a in Section [2.1.1\)](#page-22-0) in the "Template Update Path" field [\(Figure 3\)](#page-27-0):

\\VHA...\TIU MED\Templates

<span id="page-27-0"></span>l. Verify that the **Retrieve Health Summaries** checkbox is checked, as shown below:

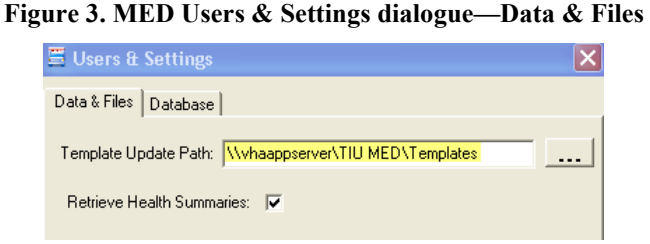

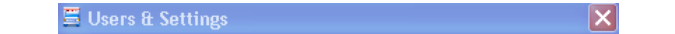

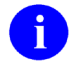

**NOTE:** Unchecking the **Retrieve Health Summaries** checkbox makes updating the patient list faster; however, patient health summary information (e.g., Active Medications, Labs, etc.) will *not* be available to staff when using MED.

These templates will become available for the user of that laptop/client workstation after MED is closed and re-opened. MED checks the "Template Update Path" folder on startup and updates templates if applicable. If the template updates folder is inaccessible either due to connectivity (i.e., not connected to the VA Network to access the folder) or security (i.e., do not have Read permissions to the template updates folder), MED proceeds with the current templates in its local directory and template updates will be made at a later date when connectivity and security issues are resolved.

<span id="page-27-1"></span>m. In the Users & Settings dialogue, select the **Database** tab, as shown below:

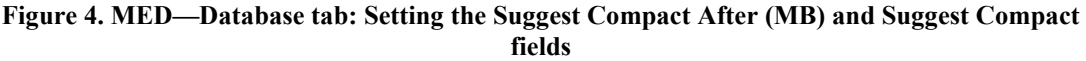

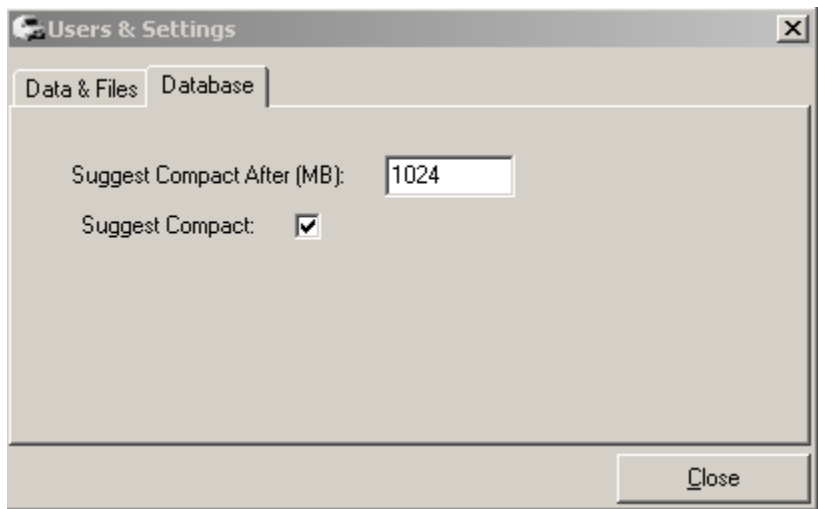

n. In the **Suggest Compact** check box, check or uncheck whether MED should suggest compacting the database to the user. If this is checked, then suggesting a compact occurs when MED is started, and the database size exceeds what is entered in the Suggest Compact After (MB) field.

o. In the **Suggest Compact After (MB)** text box, enter the size in Megabytes that MED should suggest a database compact. (This option only applies if Suggest Compact is checked.)

When the MED database meets or exceeds this size, MED automatically prompts the user to compact the database. Currently, it is suggested the user answer **No** to compact the database when prompted.

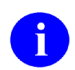

**NOTE:** Compacting the MED Microsoft® Access database allows for maximum efficiency and increased speeds. However, based on the current default setting of 1024 MB and the fact that notes are purged after 7 days, it is unlikely that users will often be prompted to compact the MED database.

Future versions of the software will be increasing this default value and correct some underlying code issues.

**REF:** For sample warning and information message related to compacting the MED database, see Section [4.8.](#page-51-0)

- p. Click **Close** when done to save these changes.
- 3. Verify and prepare MED templates for use with CPRS (see Section [2.4\)](#page-31-0).

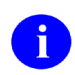

**REF:** For detailed installation instructions, see the *Mobile Electronic Documentation (MED) Installation Guide* (i.e., TIU\_1\_311\_MED\_IG.pdf).

### <span id="page-28-0"></span>**2.2 Manage Mobile Electronic Documentation Option [TIU MED MANAGEMENT]**

The MANAGE MOBILE ELECTRONIC DOCUMENTATION option [TIU MED MANAGEMENT] allows IRM/CAC staff to set or modify the Health Summary Type for MED parameter [TIU MED HSTYPE].

The TIU MED HSTYPE is used to generate Health Summaries in MED. The site needs to identify an existing Health Summary or create a new Health Summary that will be used with the MED software.

To set the TIU MED HSTYPE parameter, the IRM/CAC staff needs to perform the following procedures:

1. Select the **MANAGE MOBILE ELECTRONIC DOCUMENTATION** option [TIU MED MANAGEMENT].

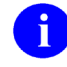

**NOTE:** To use this option, users *must* be assigned the TIU MED MGT security key.

- 2. At the "Enter Selection" prompt, select one of the following options:
	- 1—User [choose from NEW PERSON].

At the "Please Select USER" prompt enter a user name in the NEW PERSON file (#200).

• 2—Service [choose from SERVICE/SECTION].

At the "Please select a SERVICE" prompt enter the service in the SERVICE/SECTION file (#49).

• 3—Division [choose from INSTITUTION].

At the "Please select a DIVISION:" prompt, enter the institution in the INSTITUTION file (#4).

• 4—System [XXXXXXXX.MED.VA.GOV]

Choose from the local system (e.g., ANYWHERE.MED.VA.GOV).

**Figure 5. Manage Mobile Electronic Documentation option—Sample user dialogue**

```
Select Clinical Informatics Main Menu Option: MANAGE MOBILE ELECTRONIC 
DOCUMENTATION
TIU MED HSTYPE may be set for the following:
 1 User [choose from NEW PERSON]
 2 Service [choose from SERVICE/SECTION]
 3 Division [choose from INSTITUTION]
 4 System [ANYWHERE.MED.VA.GOV]
Enter Selection: 4 <Enter> System
Enter a HS for SYSTEM [ANYWHERE.MED.VA.GOV]: HBPC MED//
```
### <span id="page-30-0"></span>**2.3 Health Summary Parameter Delete Option [TIU MED DEL PARM]**

The HEALTH SUMMARY PARAMETER DELETE option [TIU MED DEL PARM] allows IRM/CAC staff to delete the Health Summary Type for MED parameter [TIU MED HSTYPE that had been previously set. Once deleted, MED uses the Health Summary designated at a higher level, such as at the system level.].

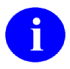

**NOTE:** Use the MANAGE MOBILE ELECTRONIC DOCUMENTATION option [TIU MED MANAGEMENT] to modify the currently set Health Summary type (see Sectio[n 2.2\)](#page-28-0).

To delete the TIU MED HSTYPE parameter, the IRM/CAC staff needs to perform the following procedures:

- 1. Select the **HEALTH SUMMARY PARAMETER DELETE** option [TIU MED DEL PARM].
- 2. At the "Enter Selection" prompt, select one of the following options:
	- 1—User [choose from NEW PERSON].

At the "Please Select USER" prompt enter a user name in the NEW PERSON file (#200).

• 2—Service [choose from SERVICE/SECTION].

At the "Please select a SERVICE" prompt enter the service in the SERVICE/SECTION file (#49).

• 3—Division [choose from INSTITUTION].

At the "Please select a DIVISION:" prompt, enter the institution in the INSTITUTION file (#4).

• 4—System [XXXXXXXX.MED.VA.GOV]

Choose from the local system (e.g., ANYWHERE.MED.VA.GOV).

3. At the "Delete the Health Summary for [XXXXXXXX]?" prompt, enter **YES**.

<span id="page-31-1"></span>4. At the "Are you SURE? NO//" prompt, enter **YES** to confirm the deletion.

```
Figure 6. Health Summary Parameter Delete option—Sample user dialogue
```

```
Select Clinical Informatics Main Menu Option: HEALTH
Delete a Health Summary for the following:
    1 User [choose from NEW PERSON]
     2 Service [choose from SERVICE/SECTION]
     3 Division [choose from INSTITUTION]
     4 System [ANYWHERE.MED.VA.GOV]
Enter Selection: 1 <Enter> User
Please Select USER: MED, PATIENT ONE
Delete the Health Summary for [MED, PATIENT ONE]? YES
Are you SURE? NO// YES
```
### <span id="page-31-0"></span>**2.4 Verify and Prepare MED Templates for Use with CPRS**

After Patch TIU\*1\*244 was installed on the VistA M Server, the post-installation process should have done the following:

- Created the "**Mobile Electronic Documentation**" TIU template folder under the "Shared Templates" TYPE field (#.03) in the TIU TEMPLATE file (#8927), which store the TIU templates (**.txml** files) that are found on the CPRS Notes tab.
- Added the "**Import M.E.D. Notes**" TIU template. This template is used for importing the MED notes, in the following directory on the client workstation:

C:/Program Files/Mobile Electronic Documentation/Templates

- Added the MED NOTE IMPORT .COM object in the OE/RR COM OBJECTS file (#101.15).
- Added the TIU MED HSTYPE parameter in the PARAMETER DEFINITION NAME file (#8989.51).

The MOBILEELECTRONICDOCUMENTATION\_TIU-1-311.MSI installer runs standalone and installs the MED software on a laptop/client workstation. MED copies all template files (**.txml**) from the network shared Templates folder into the laptop/client workstation's Templates folder. The templates are immediately available for use.

# A

**NOTE:** The **.txml** files are TIU templates that are found on the CPRS Notes tab through the Template Editor. You can export any TIU template through the Template Editor with the exception of Reminder Dialogs. Reminder Dialogs are *not* supported in MED.

You can use patient data objects in any template, but the data will *not* populate *until* the template is imported in CPRS.

Adding the prefix "**ScratchPad\_**" to the name of a TIU template allows the template to be used on the Scratch Pad of MED (e.g., **ScratchPad\_***NAMEOFTEMPLATE*.txml). Due to space limitations on the Scratch Pad tab of MED, you can only add a few Scratch Pad templates.

The Clinical Application Coordinator (CAC) *must* verify that the **Mobile Electronic Documentation** template folder and the **Import M.E.D. Notes** template were installed in the TIU TEMPLATE file (#8927) as part of CPRS.

To verify the existence of the folder and template, perform the following procedures:

- 1. Open the Computerized Patient Record System (CPRS) application.
- 2. Select the **Notes** tab.
- 3. Click the **Templates** button.
- 4. Expand the **Shared Templates** folder.
- 5. Verify that the **Mobile Electronic Documentation** folder and the **Import M.E.D. Notes** template exists, as shown below:

<span id="page-32-0"></span>**Figure 7. CPRS—Verifying the Mobile Electronic Documentation folder and the Import M.E.D. Notes template exists**

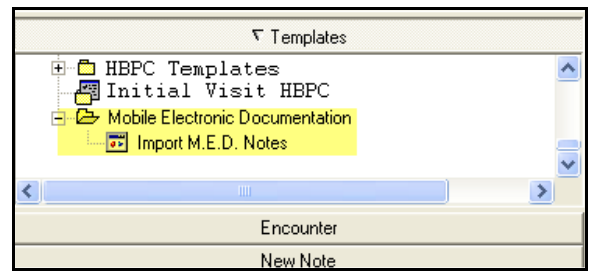

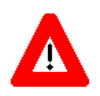

**CAUTION: If the Mobile Electronic Documentation folder and the Import M.E.D. Notes template are** *not* **installed in CPRS, STOP! Have your CAC enter a National Remedy ticket to Text Integrated Utilities (TIU) for assistance!**

#### <span id="page-33-0"></span>**2.4.1 Guidelines for Creating Section 508 Compliant TIU Templates**

The following is a list of guidelines to use when creating Section 508 compliant TIU templates for use in CPRS and MED. By following these guidelines, templates will work appropriately (e.g., when a visually impaired user is using a screen reader).

- The following Template Field Types can be used:
	- o Word Processing
	- o Edit Box
	- o Combo Box
	- o Check Box
	- o Radio Button
	- o Number
	- o Text
- The following Template Field Types should *not* be used:
	- o Button
	- o Hyperlink—Hyperlinks do *not* work in MED! Nor when an MED note is imported into CPRS.
	- o Date
- The Template Field can be designated to print on separate lines or designated as required in the set up.
- Defaults values should *not* be set for any Template Field, as the screen reader *cannot* interpret them correctly as a default choice.

• Do *not* use a field within a field in your template design as the screen reader *cannot* follow the secondary dialog box, as shown below:

<span id="page-34-0"></span>

| Template Field Editor                                                                                                    |                                                                                                    |                                                                                                    |                                                                                                    |                                                                                        |                                                        | $-10 \times$                                                          |
|----------------------------------------------------------------------------------------------------|----------------------------------------------------------------------------------------------------|----------------------------------------------------------------------------------------------------|----------------------------------------------------------------------------------------------------|----------------------------------------------------------------------------------------|--------------------------------------------------------|-----------------------------------------------------------------------|
| Action                                                                                                    |                                                                                                    |                                                                                                    |                                                                                                    | Delete                                                                                 | Copy                                                   | New                                                                   |
| Template Fields                                                                                                    |                                                                                                    | Name:                                                                                                    |                                                                                                    | MM-FOOD LIKES CHECK BOX OTHER                                                          |                                                        |                                                                       |
| MM-FOOD LIKES CHECK BOX OTHER Check Boxes                                                                                                    |                                                                                                    |                                                                                                    |                                                                                                    |                                                                                        |                                                        |                                                                       |
| MM-FOOD LIKES<br>MM-FOOD LIKES ===<br>MM-FOOD LIKES BTN<br>MM-FOOD LIKES BTN DEF<br>MM-FOOD LIKES BTN REQ<br>MM-FOOD LIKES CHECK BOX<br>MM-FOOD LIKES CHECK BOX DEF<br>MM-FOOD LIKES CHECK BOX OTHER<br>MM-FOOD LIKES CHECK BOX VERT<br>MM-FOOD LIKES DATE<br>MM-FOOD LIKES DEFAULT<br>MM-FOOD LIKES HYPERLINK<br>MM-FOOD LIKES NUM<br>MM-FOOD LIKES RADIO BTN<br>MM-FOOD LIKES RADIO BTN DEF<br>MM-FOOD LIKES RADIO BTN REQ<br>MM-FOOD LIKES RADIO BTN VERT<br>MM-FOOD LIKES TEXT<br>MM-FUNCTION SCREEN<br>MM-FUNCTIONAL LIMITATIONS<br>MM-GI<br>MM-GLDRAINS | Combo Box<br>Display Text<br>Button<br>Button<br>* Button<br><b>Check Boxes</b><br><b>Check Boxes</b><br><b>Check Boxes</b><br><b>Check Boxes</b><br>Date<br>Combo Box<br><b>Hyperlink</b><br>Number<br>Radio Buttons<br>Radio Buttons<br>* Radio Buttons<br>Radio Buttons<br><b>Display Text</b><br>* Radio Buttons<br>* Check Boxes<br><b>Check Boxes</b><br>* Check Boxes | Type:<br>$\blacktriangle$<br>Default:<br>Items:<br>Line: 6<br>Col: 1<br>LM Text:<br>$\Gamma$ Inactive<br>Notes:<br>۰ | <b>Check Boxes</b><br>pizza<br>ice cream<br>chocolate<br>spinach<br>$\left  \cdot \right $<br>Miscellaneous<br><b>Required</b> | - Field Len<br>other (specify): (FLD:MM-EDIT40)<br>Separate Lines<br>Exclude From Note | Do <i>not</i> use a field<br>within a field.<br>Indent | Text Len<br>÷<br>Indent Field: 0<br>$\frac{2}{\pi}$<br>Indent Text: 0 |

**Figure 8. CPRS Templates—Section 508 compliant: Do not use a field within a field**

• The Screen Reader Stop Code and the Screen Reader Continue Code Template Fields exported with TIU should *not* be used, as shown below:

#### <span id="page-35-1"></span>**Figure 9. Templates—Section 508 compliant: Screen Reader Stop Code and Screen Reader Continue Code fields should not be used**

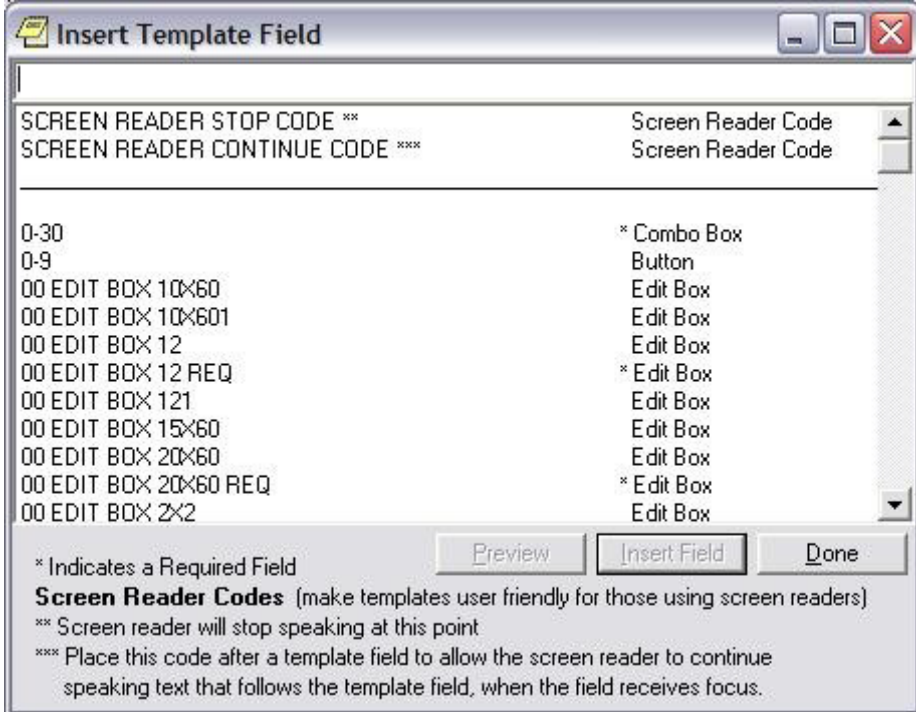

#### <span id="page-35-0"></span>**2.4.2 Deleting Templates**

The local Clinical Application Coordinator (CAC) or IRM staff can delete templates for you.

To delete an MED template, perform the following procedures:

1. Navigate to the Network Share Templates directory location from which you wish to delete the stored MED templates (See Section [2.1.1\)](#page-22-0).

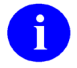

**NOTE:** Delete templates from the Network Share Templates directory rather than from the local laptop/client workstation Templates directory.

- 2. Locate and select the template you want to delete.
- 3. Make the template inaccessible by changing the **.txml** extension on the template to **.delete**.

Changing the template name on the network location updates the Templates directory on the laptop/client workstation, as long as the directory path on the Data & Files tab in the Users & Settings dialogue points to that network location (see Section [2.1.1\)](#page-22-0).

### <span id="page-36-2"></span>**2.5 Progress Notes Import Criteria**

#### <span id="page-36-0"></span>**2.5.1 Date Sensitivity**

It is important to note that when MED is started it checks progress notes dates and does the following:

- If the patient name on the list is *not* a manually entered patient, when MED is started, any notes that have been imported over 7 days prior are deleted. Then, any patients that are over 7 days old and do *not* have any pending or imported notes are deleted as well.
- Any patients that are currently on the user's patient list over 7 days old and that do not have any pending or imported notes are deleted as well.

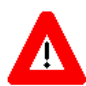

**IMPORTANT: In order to avoid deletion of any progress notes or patient lists from MED and to get the latest Health Summary information, users should retrieve their patient lists every day!**

### <span id="page-36-1"></span>**2.5.2 Delete Manually Entered Patients (Duplicates)**

A duplicate patient record in the MED database (i.e., identical Last Name, First Name, SSN, and DOB) may occur when a provider manually enters a patient into MED while in the field, because he/she does not see that the VistA patient has already been retrieved into the MED patient list (i.e., MED Access database). If the provider enters a note to the VistA retrieved patient record and *not* the manually entered record, it will not get imported.

When importing a note for a duplicate patient, the MED import process first finds the manually entered patient. Since the note was not added to the manually entered patient, MED does not find a note for that patient. The only way to import the note for that patient is to delete the manually entered patient from the MED Microsoft® Access database.

Manually entered patients will *never* be automatically deleted. These patients can only be deleted from the patient list through the database.

To delete a manually added patient from the MED Microsoft® Access database/selection list:

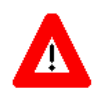

#### **CAUTION: Contact the CAC or IRM to delete any records from the MED Microsoft® Access database!**

1. Navigate to the following directory on the laptop/client workstation:

C: Program Files/Mobile Electronic Documentation/db/

- 2. Create a backup of the MED.mdb Microsoft® Access database.
- 3. Double-click on the Microsoft® Access **MED.mdb** file.
- 4. Under the "Tables" listing in the left pane, double-click on the **Patients** table.
- 5. Select (click on) the row with the manually added patient that you want to delete.

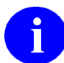

**NOTE:** Make sure that you position the cursor to the far left of the row, so that the entire row gets selected.

- 6. Right-click to open the secondary popup menu.
- 7. Select **Delete Record**.
- 8. Close the database file by clicking the [**X**] button in the upper right area of the window.

### <span id="page-38-1"></span>**2.5.3 Security Keys**

If you have a progress note for a manually entered patient, you *must* hold one of the following MED security keys:

<span id="page-38-0"></span>

| <b>Security Key</b>     | <b>Description</b>                                                                                                    |
|-------------------------|----------------------------------------------------------------------------------------------------|
| TIU MED MANUAL PATIENT  | This security key allows users to enter manual<br>patient notes in MED. If you hold this security key,<br>the following must match exactly:                                                                                                    |
|                         | The first letter of the last name.                                                                                                    |
|                         | The first letter of the first name.<br>$\bullet$                                                                                                    |
|                         | NOTE: If the user types Last Name, First<br>Name with a space after the comma, the<br>patient will not be recognized when attempting<br>to import into CPRS.                                                                                                    |
|                         | The date of birth (DOB).<br>$\bullet$                                                                                                    |
|                         | The nine-digit Social Security Number (SSN).<br>$\bullet$                                                                                                    |
| TIU MED MANUAL OVERRIDE | This security key allows users to enter manual<br>patient notes in MED. If you hold this security key,<br>the full SSN must match exactly.                                                                                                    |
|                         | <b>CAUTION: Only a select few users</b><br>should be given the TIU MED MANUAL<br><b>OVERRIDE security key. Most users</b><br>should not be given this key.<br>It is suggested that there be a<br>document review and patient review<br>before importing notes into patient<br>records that have typographical or<br>missing data that stops a user from<br>importing the information as outlined<br>with the TIU MED MANUAL PATIENT<br>security key. |

**Table 1. MED—Security keys required for manually entered patients in MED**

### <span id="page-39-1"></span>**2.5.4 Import Examples**

<span id="page-39-0"></span>For example, if you hold the TIU MED MANUAL PATIENT security key and have added a manually entered patient like the one shown below, you will be allowed to import.

**Table 2. Import Example—TIU MED MANUAL PATIENT security key**

| <b>CPRS Patient:</b>         | <b>MED Patient:</b>     |  |  |
|------------------------------|-------------------------|--|--|
| <b>Name: MED.PATIENT ONE</b> | Name: MED, PATIENTS ONE |  |  |
| <b>DOB:</b> 01/01/1950       | <b>DOB:</b> 01/01/1950  |  |  |
| <b>SSN: 000-44-0001</b>      | <b>SSN: 000-44-0001</b> |  |  |

However, if you have added a manually entered patient like any of those shown below, you will *not* be allowed to import if you only have the TIU MED MANUAL PATIENT security key.

<span id="page-39-2"></span>Holders of the TIU MED MANUAL OVERRIDE security key *can* import patients with different names:

**Table 3. Import Example—TIU MED MANUAL OVERRIDE security key: Different names**

| <b>CPRS Patient:</b>     | <b>MED Patient:</b>     |  |  |
|--------------------------|-------------------------|--|--|
| Name: MED, PATIENT ONE   | Name: MED, CASE ONE     |  |  |
| <b>DOB:</b> $01/01/1950$ | <b>DOB:</b> 01/01/1950  |  |  |
| <b>SSN: 000-44-0001</b>  | <b>SSN: 000-44-0001</b> |  |  |

<span id="page-39-3"></span>Holders of the TIU MED MANUAL OVERRIDE key *can* import patients with different DOBs:

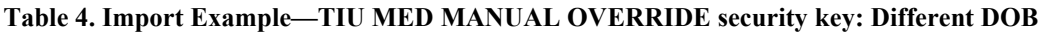

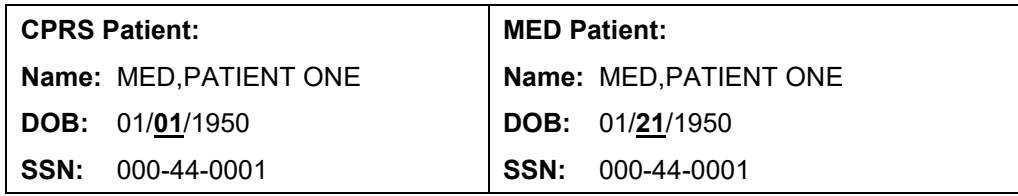

<span id="page-40-0"></span>This record *cannot* be imported regardless of the security key a user holds, since the SSN does not match:

| <b>CPRS Patient:</b> |                              | <b>MED Patient:</b> |                         |  |
|----------------------|------------------------------|---------------------|-------------------------|--|
|                      | <b>Name: MED.PATIENT ONE</b> |                     | Name: MED, PATIENT ONE  |  |
|                      | <b>DOB:</b> $01/01/1950$     |                     | <b>DOB:</b> 01/01/1950  |  |
|                      | <b>SSN: 000-44-0001</b>      |                     | <b>SSN: 000-44-0002</b> |  |

**Table 5. Import Example—Unable to import due to different SSNs**

Implementation and Maintenance

This page intentionally left blank for double-sided printing.

# <span id="page-42-0"></span>3 Routines, Options, Security Keys, and Remote Procedure Calls

### <span id="page-42-1"></span>**3.1 Routines**

To obtain a list of Routines for the Mobile Electronic Documentation (MED) application and what they do, go to the programmer prompt in the appropriate account, and do the following:

**Figure 10. Routines: Obtaining routine information for MED**

<span id="page-42-2"></span>

|                             | Select Systems Manager Menu Option: PR <enter> ogrammer Options</enter>                                                                                                    |
|-----------------------------|----------------------------------------------------------------------------------------------------|
| KIDS<br>$\verb+NTEG+$<br>PG | Kernel Installation & Distribution System<br>Build an 'NTEG' routine for a package<br>Programmer mode<br>Calculate and Show Checksum Values<br>Delete Unreferenced Options<br>Error Processing<br>Global Block Count<br>List Global<br>Map Pointer Relations<br>Number base changer<br>Routine Tools<br>Test an option not in your menu<br>Verifier Tools Menu                                                                                                    |
|                             | Select Programmer Options Option: ROUT <enter> ine Tools</enter>                                                                                                    |
|                             | %Index of Routines<br>Check Routines on Other CPUs<br>Compare local/national checksums report<br>Compare routines on tape to disk<br>Compare two routines<br>Copy Packman Routines to VMS File (*)<br>Delete Routines<br>First Line Routine Print<br>Flow Chart Entire Routine<br>Flow Chart from Entry Point<br>Group Routine Edit<br>Input routines<br>List Routines<br>Load/refresh checksum values into ROUTINE file<br>Modified Routine Menu<br>Output routines<br>Routine Edit<br>Routines by Patch Number<br>Variable changer<br>Version Number Update |
| Routine Print:              | Select Routine Tools Option: LIST <enter> Routines<br/>Want to start each routine on a new page: Yes// <enter></enter></enter>                                                                                                    |
|                             | Want line numbers: No// <enter></enter>                                                                                                    |

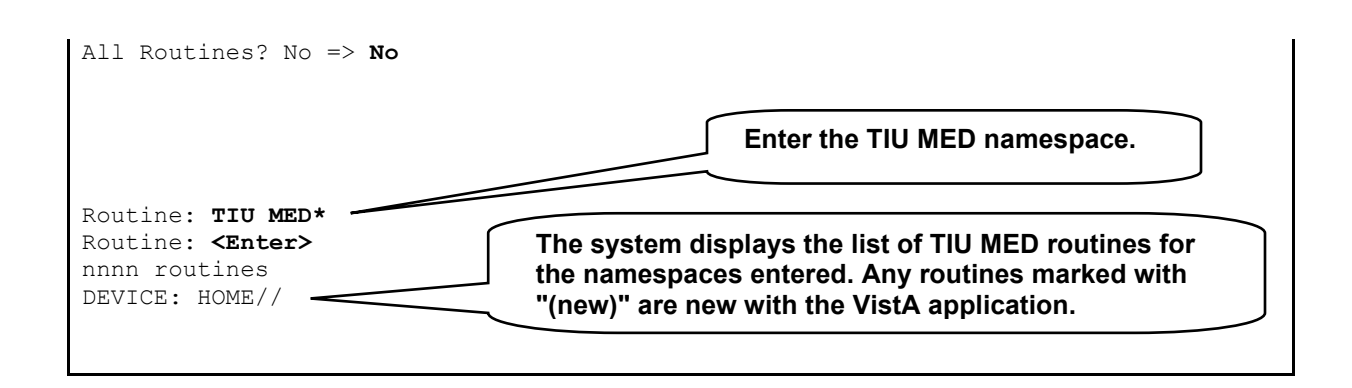

## <span id="page-43-1"></span>**3.2 Options**

The following VistA TIU options are exported with the MED software:

<span id="page-43-0"></span>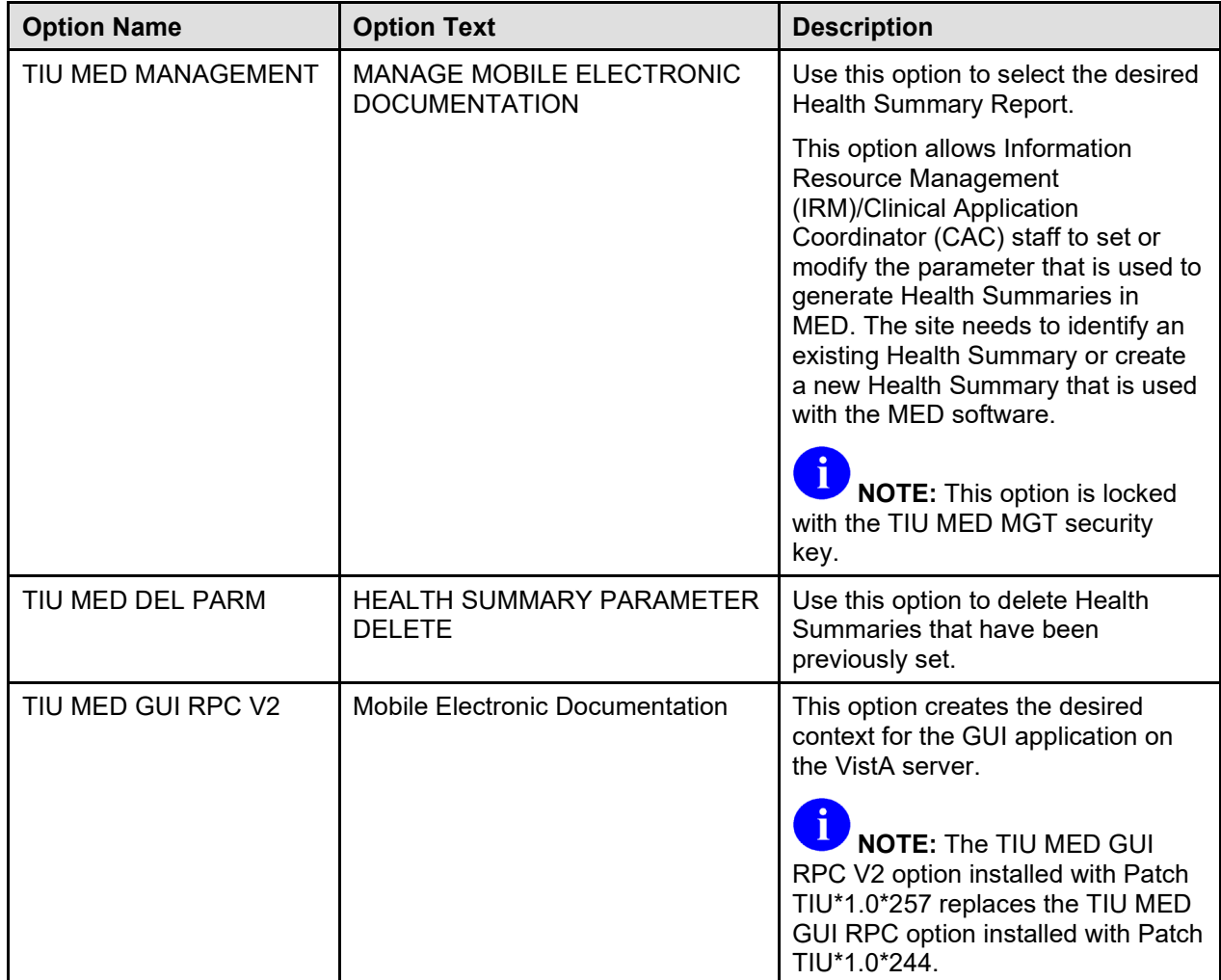

#### **Table 6. MED exported options**

# <span id="page-44-1"></span>**3.3 Security Keys**

The following security keys are exported with the MED software:

<span id="page-44-0"></span>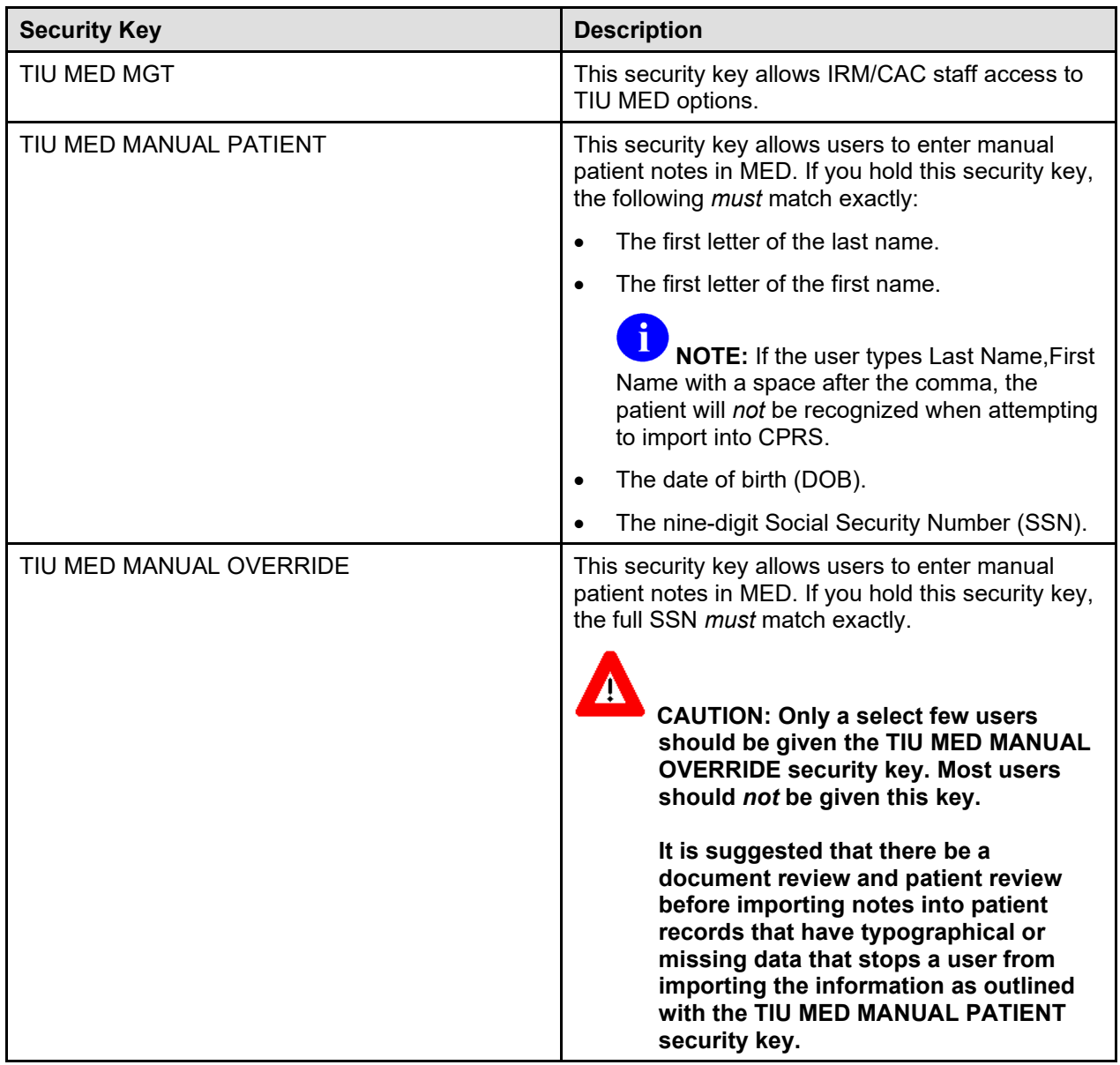

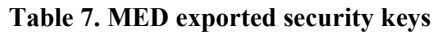

### <span id="page-45-0"></span>**3.4 Remote Procedure Calls (RPCs)**

The following Remote Procedure Calls (RPCs) are exported with the MED software:

- TIU MED GET HEALTH SUMMARY
- TIU MED GET LIST DATA
- TIU MED GET PATIENT DATA
- TIU MED GET PATIENT LISTS
- TIU MED GET VERSION
- TIU MED GUI RPC V2
- TIU MED GUI VERSION
- TIU MED LAST5
- TIU MED LIST ALL
- TIU MED PATIENT MANAGEMENT

# <span id="page-46-0"></span>4 Troubleshooting—Error Messages

This section discusses the various errors and other messages you may encounter while using the Mobile Electronic Documentation (MED) application.

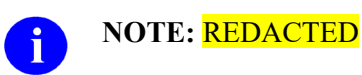

## <span id="page-46-1"></span>**4.1 Patch TIU\*1\*257 is Not Current in VistA Error**

#### **Error Message:**

<span id="page-46-2"></span>The following error may be displayed when an older version of MED is installed or is the wrong KIDS version in VistA:

**Figure 11. MED Error—Patch TIU\*1\*257 is not current in VistA**

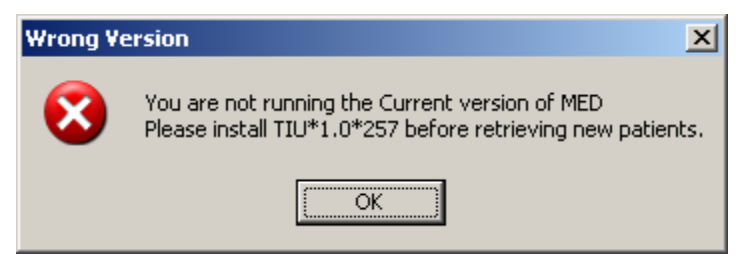

#### **Description:**

MED is not installed or an older version is installed on VistA.

#### **Resolution:**

Install/Reinstall Patch TIU\*1.0\*257 (TIU\*1.0\*257.KID package).

### <span id="page-47-0"></span>**4.2 MED Missing Remote Procedure Calls (RPCs) in VistA Error**

#### **Error Message:**

The following error may be displayed when an older version of MED is installed in VistA:

<span id="page-47-2"></span>**Figure 12. MED Error—Missing RPCs**

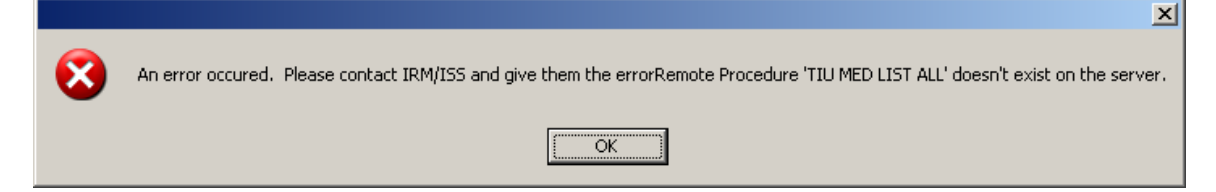

#### **Description:**

MED is not installed or an older version is installed on VistA and is missing remote procedure calls (RPCs).

#### **Resolution:**

Install/Reinstall Patch TIU\*1.0\*257 (TIU\*1.0\*257.KID package).

### <span id="page-47-1"></span>**4.3 Invalid Pointer Operation Error**

#### **Error Message:**

<span id="page-47-3"></span>The following error may be displayed if the MED VistA KIDS install is not correct:

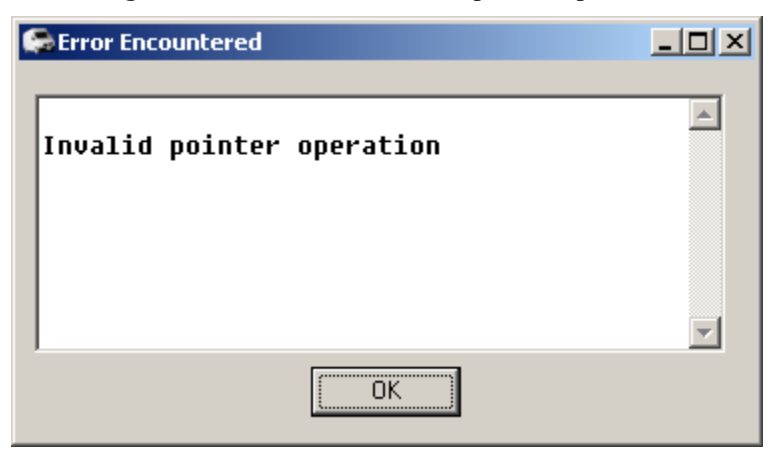

#### **Figure 13. MED Error—Invalid pointer operation**

#### **Description:**

The MED application is missing all the remote procedure calls (RPCs).

#### **Resolution:**

Install/Reinstall Patch TIU\*1.0\*257 (TIU\*1.0\*257.KID package).

### <span id="page-48-0"></span>**4.4 Application Context Error**

#### **Error Message:**

The following error may be displayed for MED application context errors:

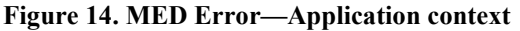

<span id="page-48-1"></span>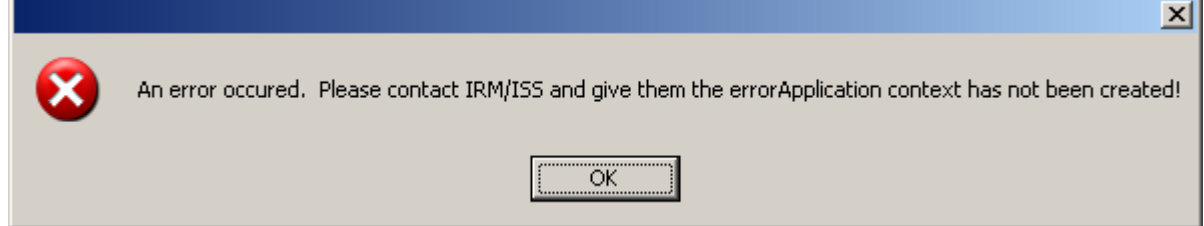

#### **Description:**

Application context is a menu requirement for using all Remote Procedure Call (RPC) Broker calls. Each application has its own application context. The MED application context is TIU MED GUI RPC V2.

#### **Resolution:**

The TIU MED GUI RPC V2 menu option is distributed with Patch TIU\*1\*257 and needs to be assigned to all MED users, either on a common menu or one of the user's secondary menus.

### <span id="page-49-0"></span>**4.5 Write Access Error**

#### **Error Message:**

The following access error may be displayed for MED application users who do *not* have the appropriate access permissions to the MED directory:

#### **Figure 15. MED Error—Write access permissions error**

```
Exception EFCreateError in module MED.exe at 0002363E
Cannot create file "C:\Program Files\Mobile Electronic Documentation\med.err". 
Access is denied.
```
#### **Description:**

The user does not have the appropriate access permissions to the MED executable directory on the client workstation/laptop. In order for users to write the appropriate information while using the MED software, all users *must* be given **Full Control** access permission to the following MED application directory:

C:\Program Files\Mobile Electronic Documentation

#### **Resolution:**

Give all users **Full Control** access permission to the following MED application directory on the client workstation/laptop:

C:\Program Files\Mobile Electronic Documentation

### <span id="page-49-1"></span>**4.6 CPRS CHART – Library Not Registered Error**

#### **Error Message:**

The following access error may be displayed when trying to import a MED note into CPRS for those MED application users who do *not* have the appropriate access permissions to the MED directory:

#### **Figure 16. MED Error—CPRS CHART – Library Not Registered Error**

```
CPRS CHART – Library Not Registered
```
#### **Description:**

The user does *not* have the appropriate access permissions to the MED executable directory on the client workstation/laptop. In order for users to write the appropriate information while using the MED software, all users *must* be given **Full Control** access permission to the following MED application directory:

C:\Program Files\Mobile Electronic Documentation

#### **Resolution:**

Give all Home Based Primary Care (HBPC) users **Full Control** access permission to the following MED application directory on the client workstation/laptop:

C:\Program Files\Mobile Electronic Documentation

### <span id="page-50-0"></span>**4.7 MED Database Open Error**

#### **Error Message:**

<span id="page-50-1"></span>The following error may be displayed if there is a problem with opening the MED database:

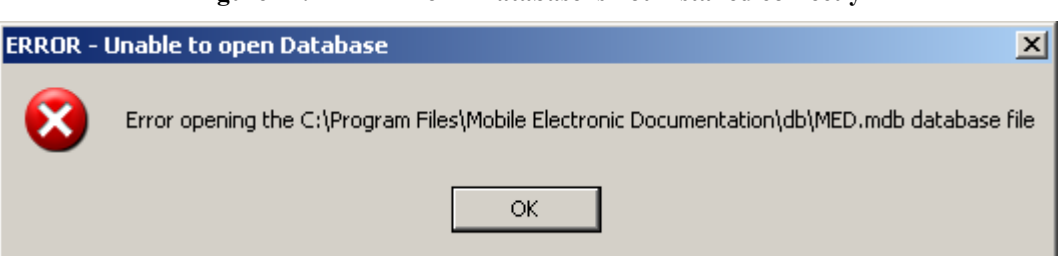

#### **Figure 17. MED Error—Database is not installed correctly**

#### **Description:**

The **MED.mdb** database should be in the following db subdirectory:

C:\Program Files\Mobile Electronic Documentation\db\MED.mdb

#### **Resolution:**

Install/Reinstall Patch TIU\*1.0\*257 (TIU\*1.0\*257.KID package).

## <span id="page-51-0"></span>**4.8 MED Database Compact Messages**

#### **Warning Message:**

<span id="page-51-1"></span>The following warning message will be displayed when compacting the MED Microsoft® Access database:

**Figure 18. MED Warning—Database closing**

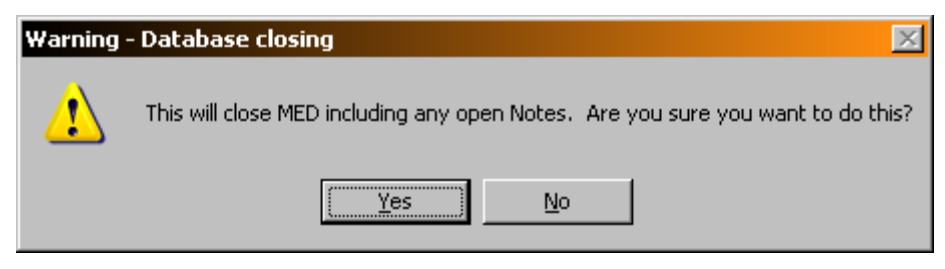

<span id="page-51-2"></span>After clicking **YES**, you should see the following message:

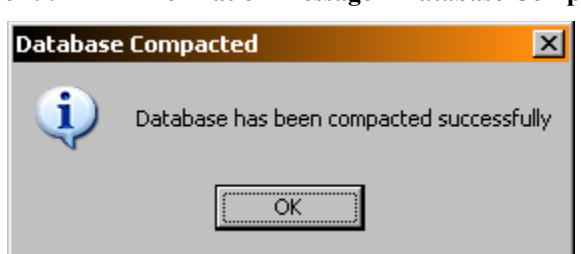

**Figure 19. MED Information Message—Database Compacted**

After pressing **OK**, MED closes.

#### **Description:**

When the MED database meets or exceeds this size in the **Suggest Compact After (MB)** field (default value is 1024 MB), MED automatically prompts the user to compact the database. Currently, it is suggested the user answer **No** to compact the database when prompted. If users choose to compact the database they will see a series of warning and action messages (see above).

The **MED.mdb** database should be in the following db subdirectory:

C:\Program Files\Mobile Electronic Documentation \db\MED.mdb

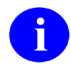

**REF:** For more information on compacting the MED database, see Step 3o in the "Configure Client Workstation" section in the *Mobile Electronic Documentation (MED) Technical Manual*.

#### **Resolution:**

Close and save all open notes *before* compacting the MED Microsoft® Access database.

### <span id="page-52-0"></span>**4.9 Network Connection Error**

#### **Error Message:**

The following blank dialogues may be displayed if the MED RPC Broker fails to make a VistA connection:

**Figure 20. MED Error—Network Connection: Blank Retrieve Patient(s) dialogue (1 of 2)**

<span id="page-52-1"></span>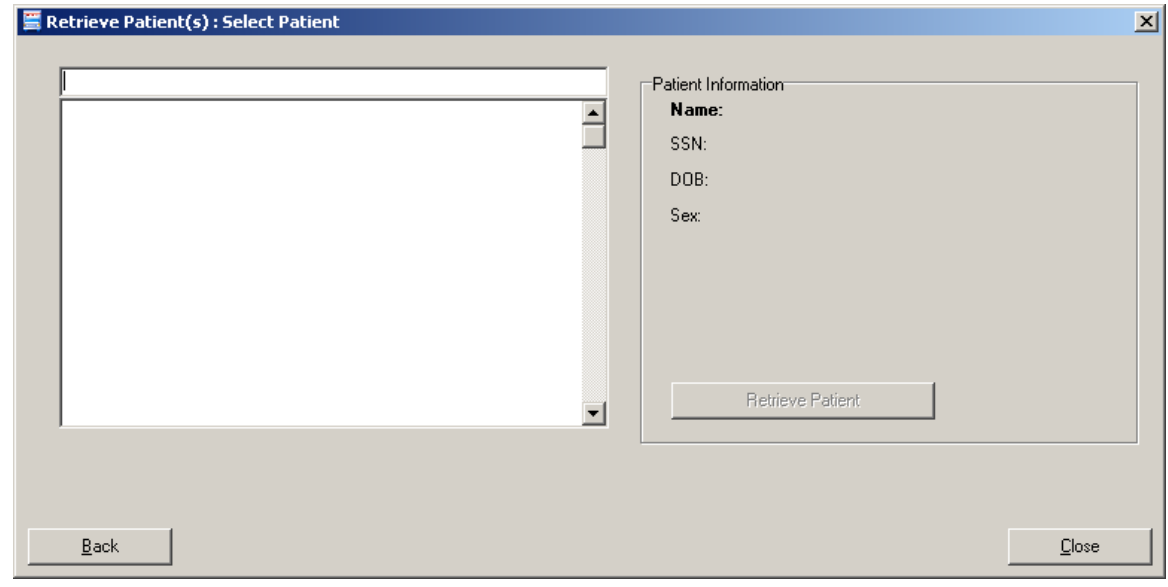

Or:

<span id="page-53-1"></span>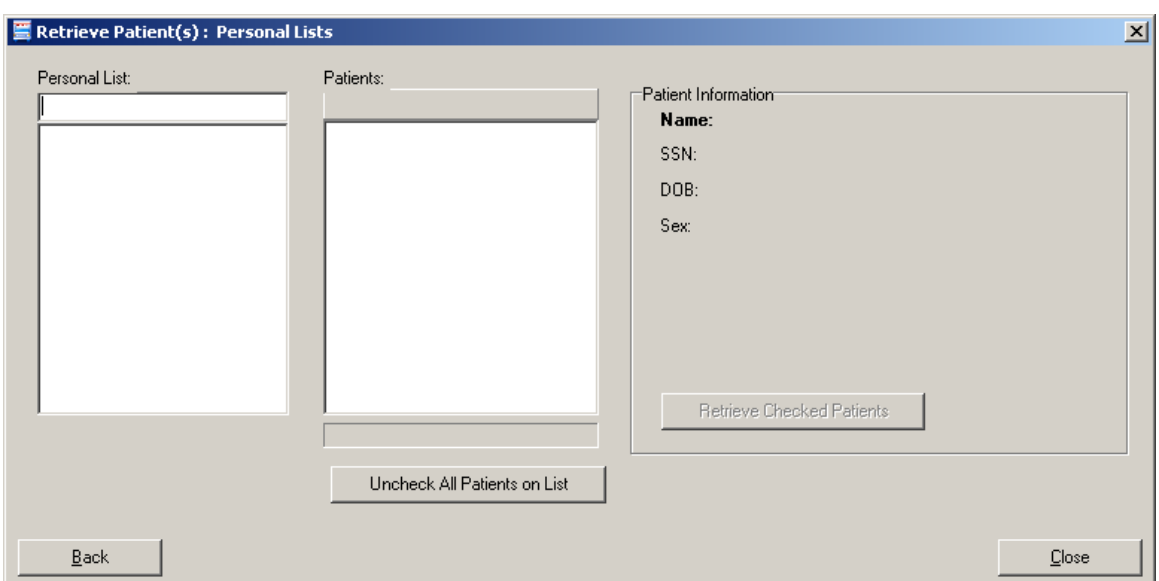

**Figure 21. MED Error—Network Connection: Blank Retrieve Patient(s) dialogue (2 of 2)**

#### **Description:**

There may be a very long pause after selecting **Retrieve Patients**, and then the Retrieve Patients dialogue is blank. MED is running but *not* connected to VistA.

#### **Resolution:**

Check the desktop shortcut. Verify that the IP server address and port number is correct. Also, check for a network connection error.

### <span id="page-53-0"></span>**4.10 RPC Broker Error**

#### **Error Message**

<span id="page-53-2"></span>You may see the following Remote Procedure Call (RPC) Broker error dialogue when starting MED:

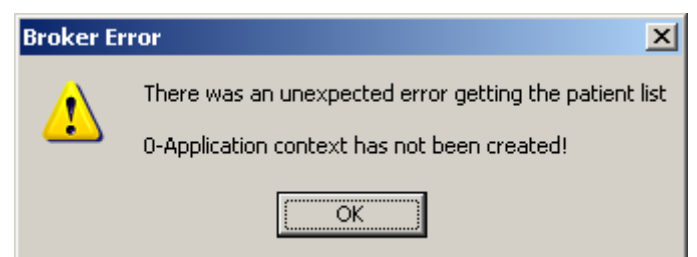

#### **Figure 22. Errors—RPC Broker Error: Patient list retrieval error**

#### **Description:**

This means that the user has not been assigned the Mobile Electronic Documentation secondary option [TIU MED GUI RPC].

#### **Resolution:**

Contact the Information Resource Management (IRM) or Clinical Applications Coordinator (CAC) to gain access to the Mobile Electronic Documentation secondary option [TIU MED GUI RPC V2].

### <span id="page-54-0"></span>**4.11 CPRS Error**

#### **Error Message**

<span id="page-54-1"></span>You may see the following dialogue when trying to import notes into CPRS:

#### **Figure 23. Errors—CPRS - Patient Chart Error: Importing notes error message**

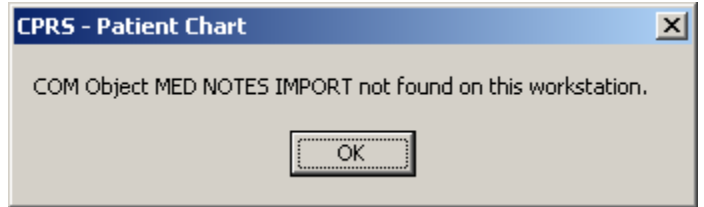

#### **Description:**

You may be trying to import MED notes on a computer that does not have MED installed. For example, MED is installed on the laptop/client workstation, but you are trying to import MED notes on another client workstation.

#### **Resolution:**

If MED is loaded on the laptop/client workstation, contact IRM for assistance to "re-register" the MEDImport.dll file and then restart CPRS.

## <span id="page-55-0"></span>**4.12 Invalid Date Error**

#### **Error Message:**

<span id="page-55-2"></span>The following error may be displayed during the patient import process:

**Figure 24. MED Error—Invalid date**

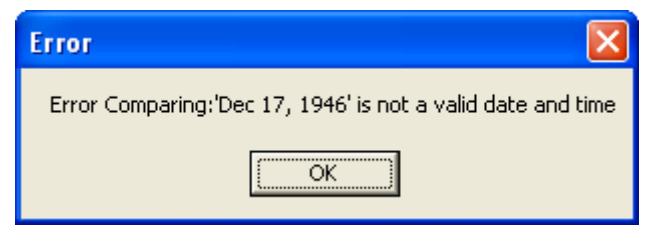

#### **Description:**

The Date of Birth (DOB) is in the wrong format in the MED database (MED.mdb). Click the **OK** button to retrieve more details.

#### **Resolution:**

Verify that the correct MED GUI Version 2.3.311.6 is running on the laptop/client workstation. If it is the correct GUI, then the current patient information is from a prior version. To fix this, use the current MED GUI to retrieve the patient data and it will properly update the DOB in the MED database.

### <span id="page-55-1"></span>**4.13 Missing Required Data Fields Error**

#### **Error Message:**

The following types of error messages may be displayed for missing data fields (highlighted):

<span id="page-55-3"></span>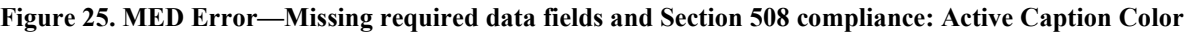

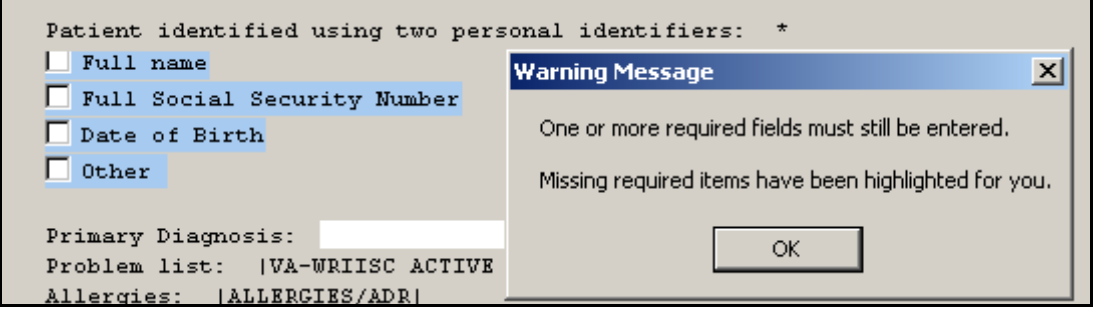

#### **Description:**

Required fields in templates that are missing data will display a warning message, and the missing fields will be highlighted in blue. Just as in CPRS, the template *cannot* be completed and saved unless the required fields are completed. Unlike CPRS regular dialog templates, the missing fields will be obviously marked.

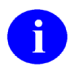

**NOTE:** Prior versions of MED highlighted required missing data fields in yellow. To make MED Section 508 compliant, the color of the fields is now set to **Active Caption Color**.

**REF:** For more information on making templates Section 508 compliant, see the ["Guidelines](#page-33-0)  [for Creating Section 508 Compliant TIU Templates"](#page-33-0) section in this manual.

#### **Resolution:**

Enter the missing required data fields.

Users can reset he highlight colors by changing the Microsoft® Windows theme.

Troubleshooting—Error Messages

This page intentionally left blank for double-sided printing.

# <span id="page-58-0"></span>**Glossary**

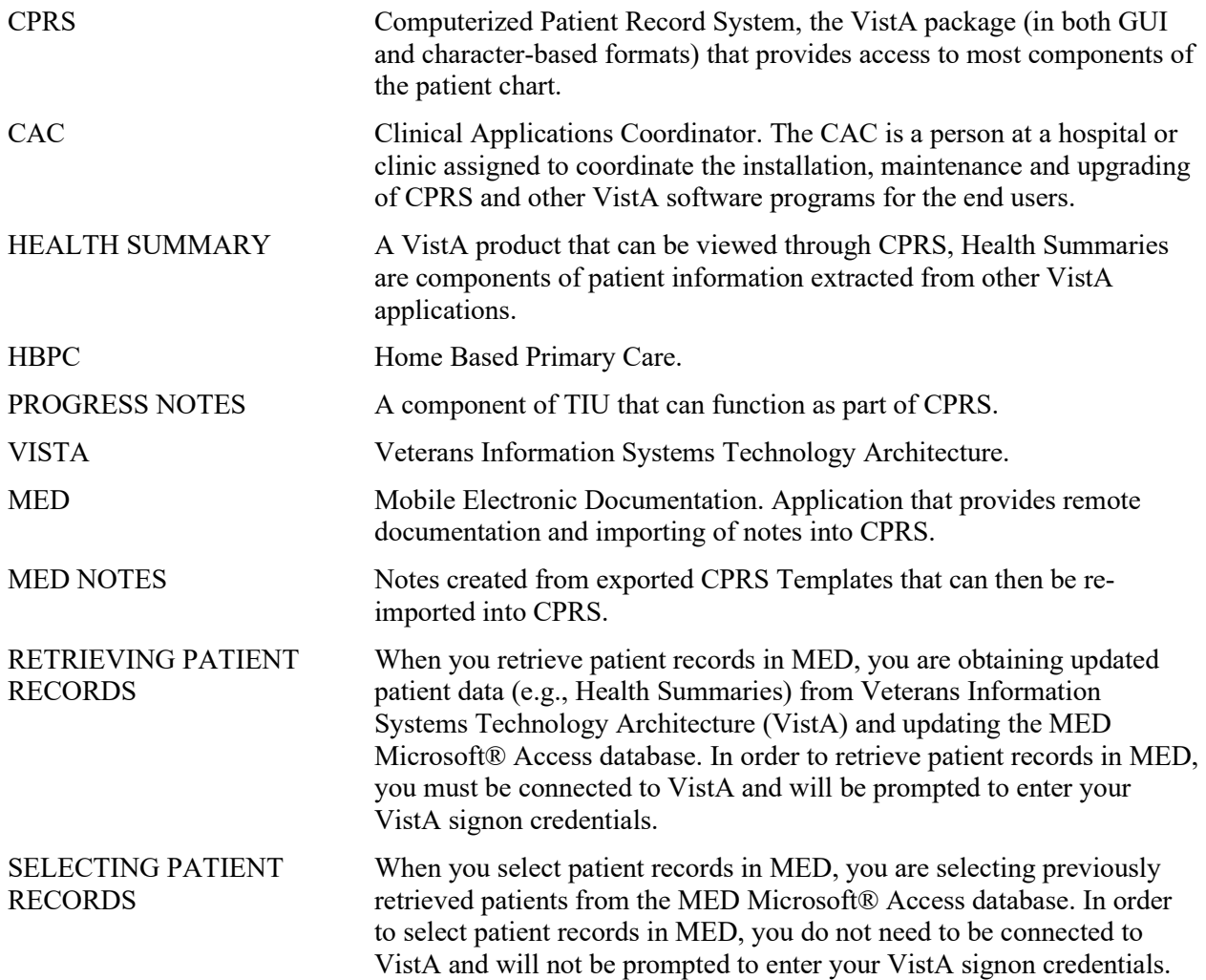

This page intentionally left blank for double-sided printing.

### <span id="page-60-0"></span>Index

### **A**

Access Error, 30 CPRS CHART – Library Not Registered Error, 30 Adobe Website, xvii Application Context Error, 29 Assumptions about the Reader, xvi

### **C**

Callout Boxes, xv Client workstation Configure, 6 Configuring Client Workstation, 6 VistA M Server, 5 CPRS Notes Tab, 12, 13 Verify and Prepare MED Templates for Use with CPRS, 12 CPRS CHART – Library Not Registered Error, 30 CPRS Error, 35 Create Network Share Directory, 3

### **D**

Data & Files Tab, 7 Database MED Database Compact Messages, 32 MED Database Open Error, 31 Database Tab, 8 Dates Progress Notes, 17 Disclaimers, xiv Documentation Conventions, xiv Documentation Navigation, xv

### **E**

Error Messages Troubleshooting, 27 Errors, 27 Application Context, 29 CPRS, 35

CPRS CHART – Library Not Registered Error, 30 Invalid Date, 36 Invalid Pointer Operation, 28 MED Database Open, 31 MED Missing Remote Procedure Calls (RPCs) in VistA, 28 Missing Required Data Fields, 36 Network Connection, 33 Patch TIU\*1\*257 is Not Current in VistA, 27 RPC Broker, 34 Section 508, 37 Write Access, 30 Examples Import, 20

### **F**

Figures, xi Files OE/RR COM OBJECTS (#101.15), 12

### **G**

Glossary, 39 **GUI** Online Help, xvi Guidelines Creating Section 508 Compliant TIU Templates, 14

### **H**

Health Summary, 6, 9, 11 Deleting the TIU MED HSTYPE Parameter, 11 Setting the TIU MED HSTYPE Parameter, 9 Health Summary Parameter Delete Option, 5, 6, 11, 24 Health Summary Type for MED Parameter, 6, 9, 11 Help Online, xvi History, Revisions to Documentation and Patches, iii Home Pages Adobe Website, xvii VHA Software Document Library (VDL)

Website, xvii VistA Development Website, xiv How to Obtain Technical Information Online, xvi Use this Manual, xiii

## **I**

Implementation, 3 Import Criteria Progress Notes, 17 Date Sensitivity, 17 Examples, 20 Security Keys, 19 Examples, 20 Intended Audience, xiii Introduction, 1 Invalid Date Error, 36 Invalid Pointer Operation Error, 28

### **K**

Keys, 19, 25

### **L**

Legal Requirements, xiii Library Not Registered Error CPRS CHART, 30

### **M**

Maintenance, 3 Manage Mobile Electronic Documentation Option, 5, 6, 9, 11, 24 MED Options, 24 Progress Notes Date Sensitivity, 17 Remote Procedure Calls, 26 Routines, 23 Security Keys, 25 Progress Notes, 19 Set Up Network Share Directory for MED Templates, 3 Software Summary Setup Procedures, 3 Verify and Prepare MED Templates for Use with CPRS, 12 MED Database Compact Messages, 32 MED Database Open Error, 31 MED Missing Remote Procedure Calls (RPCs) in VistA Error, 28

Menus TIU MED MANAGEMENT, 24 Missing Required Data Fields Error, 36 Mobile Electronic Documentation option, 35

Mobile Electronic Documentation Option, 3, 6, 24

### **N**

Network Connection Error, 33

### **O**

**Obtaining** Data Dictionary Listings, xvi Technical Information Online, How to, xvi OE/RR COM OBJECTS File (#101.15), 12 Online Help, xvi Options, 24 Health Summary Parameter Delete, 5, 6, 11, 24 Manage Mobile Electronic Documentation, 5, 6, 9, 11, 24 Mobile Electronic Documentation, 24 Mobile Electronic Documentation option, 35 Mobile Electronic Documentation Option, 3, 6 TIU MED DEL PARM, 5, 6, 11, 24 TIU MED GUI RPC, 35 TIU MED GUI RPC V2, 3, 6, 24, 35 TIU MED MANAGEMENT, 5, 6, 9, 11, 24 Orientation, xiii

### **P**

Parameters Health Summary Type for MED, 6, 9, 11 TIU MED HSTYPE, 6, 9, 11 Patch TIU\*1\*257 is Not Current in VistA Error, 27 Permissions Error, 30 CPRS CHART – Library Not Registered, 30 Progress Notes Import Criteria, 17 Date Sensitivity, 17 Examples, 20 Security Keys, 19 PS Anonymous Directories, xvii

### **R**

Reader, Assumptions about the, xvi Reference Materials, xvii Remote Procedure Calls, 26 Requirements Legal, xiii Revision History, iii Routines, 23 RPC Broker Error, 34 RPCs, 26

### **S**

Scratch Pad Tab, 13 Templates, 13 Section 508 Creating Section 508 Compliant TIU Templates, 14 Security Keys, 25 Progress Notes, 19 TIU MED MANUAL OVERRIDE, 5, 19, 20, 25 TIU MED MANUAL PATIENT, 5, 19, 20, 25 TIU MED MGT, 5, 10, 24, 25 Server Configure Client Workstation, 6 Configure VistA M Server, 5

### **T**

Tables, xii Tabs CPRS Notes, 12, 13 Data & Files, 7 Database, 8 Scratch Pad, 13 Templates Create Network Share Directory for MED Templates, 3 Creating Section 508 Compliant TIU Templates, 14 Scratch Pad, 13

Verify and Prepare MED Templates for Use with CPRS, 12 TIU MED DEL PARM Option, 5, 6, 11, 24 TIU MED GUI RPC Option, 35 TIU MED GUI RPC V2 Option, 3, 6, 24, 35 TIU MED HSTYPE Parameter, 6, 9, 11 Deleting, 11 Setting, 9 TIU MED MANAGEMENT Menu, 24 TIU MED MANAGEMENT Option, 5, 6, 9, 11 TIU MED MANUAL OVERRIDE Security Key, 5, 19, 20, 25 TIU MED MANUAL PATIENT Security Key, 5, 19, 20, 25 TIU MED MGT Security Key, 5, 10, 24, 25 Troubleshooting Error Messages, 27

### **U**

URLs Adobe Website, xvii VHA Software Document Library (VDL) Website, xvii VistA Development Website, xiv

#### **V**

Verify and Prepare MED Templates for Use with CPRS, 12 VHA Software Document Library (VDL) Website, xvii VistA M Server Configure, 5

#### **W**

Warnings MED Database Compact, 32 Web Pages Adobe Website, xvii VHA Software Document Library (VDL) Website, xvii VistA Development Website, xiv Write Access Error, 30

Index

This page intentionally left blank for double-sided printing.